## **Dell S3422DWG**

Bruksanvisning

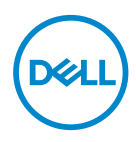

**Bildskärm modell: S3422DWG Regleringsmodell: S3422DWGc**

- **OBS! OBS indikerar viktig information som hjälper dig att använda datorn på ett bättre sätt.**
- **FÖRSIKTIGHET: FÖRSIKTIGHET indikerar potentiell skada på maskinvara eller förlust av data om man inte följer anvisningarna.**
- **VARNING: VARNING indikerar en potentiell risk för skada på egendom, personskador eller dödsfall.**

Copyright © 2021 Dell Inc. eller dess dotterföretag. Med ensamrätt. Dell, EMC och andra varumärken är varumärken som tillhör Dell Inc. eller dess dotterföretag. Andra varumärken kan vara varumärken som tillhör respektive ägare.

 $2021 - 05$ 

Rev. A00

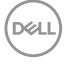

# **Innehåll**

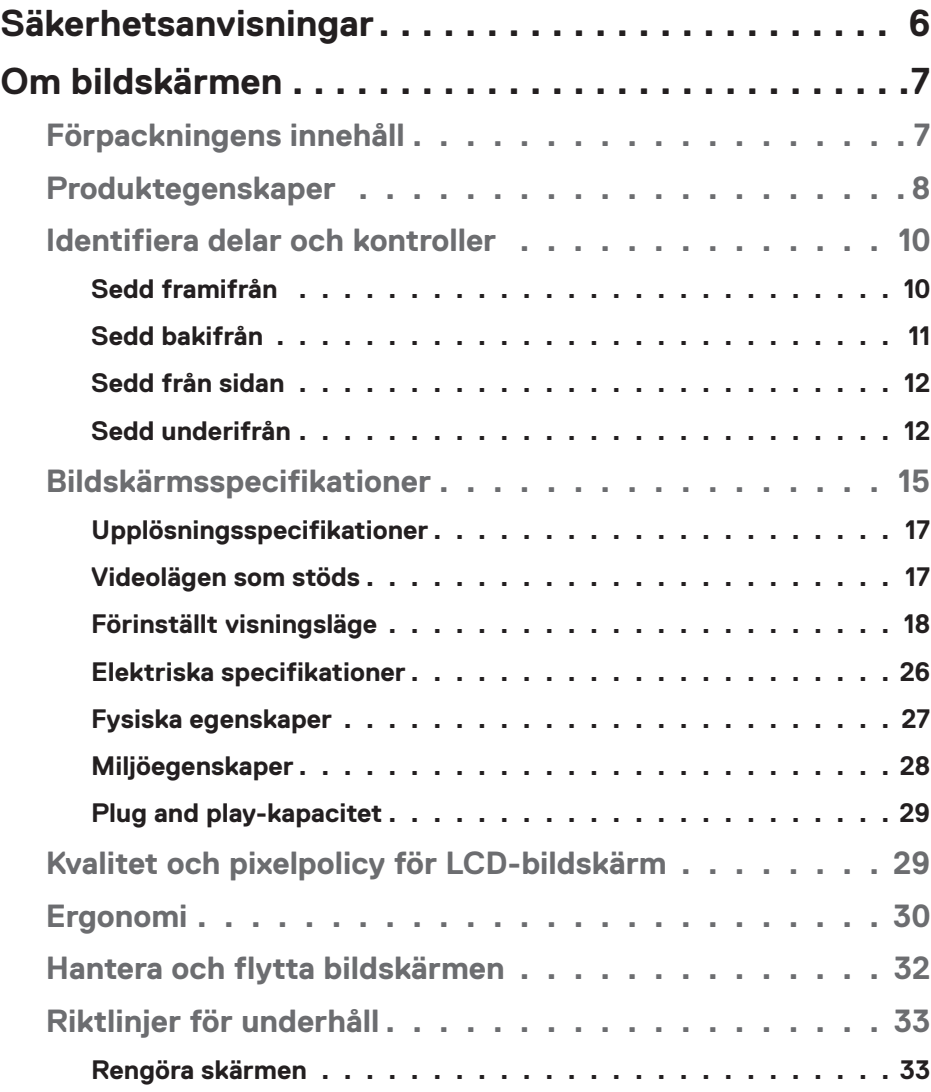

│ **3**

 $(PEL)$ 

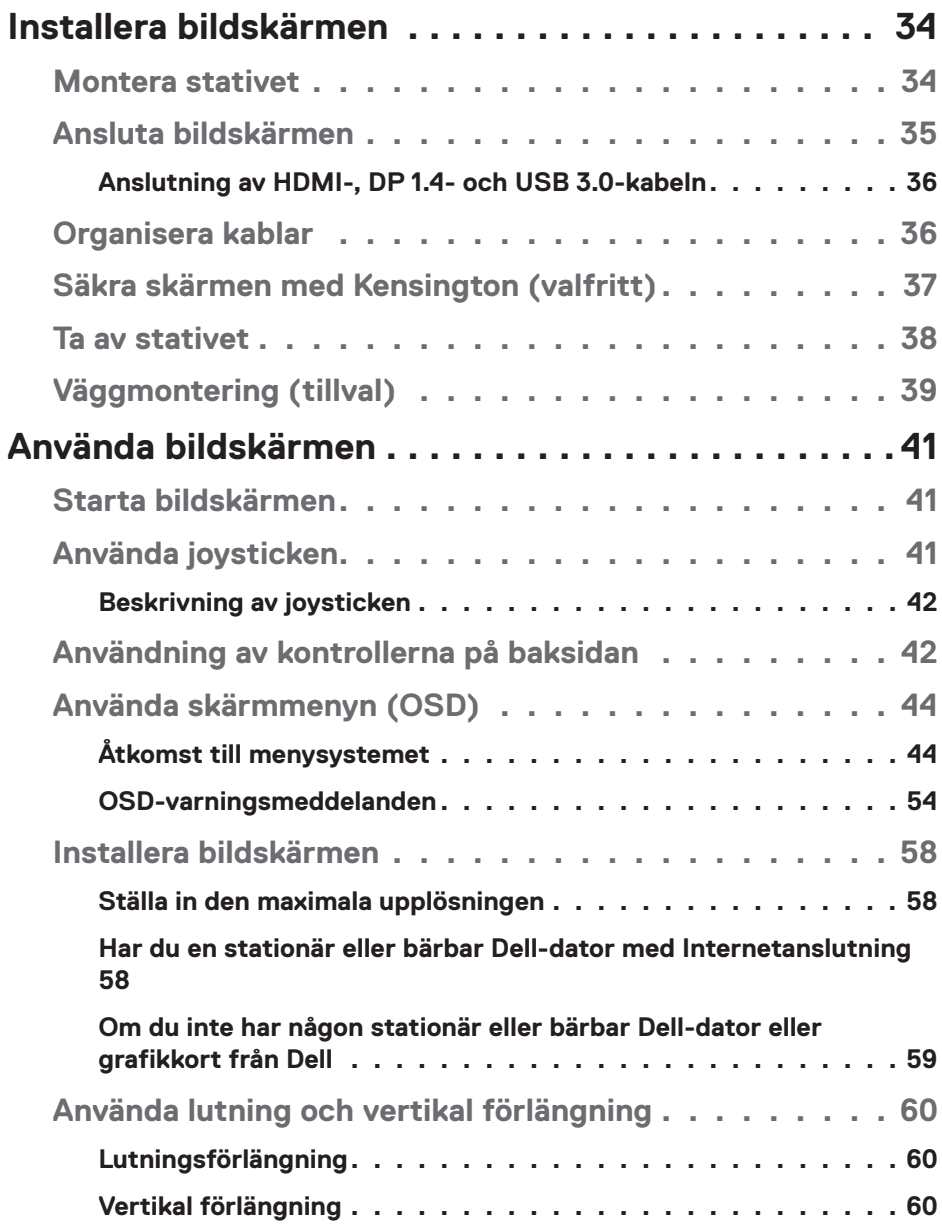

 $($ DELL

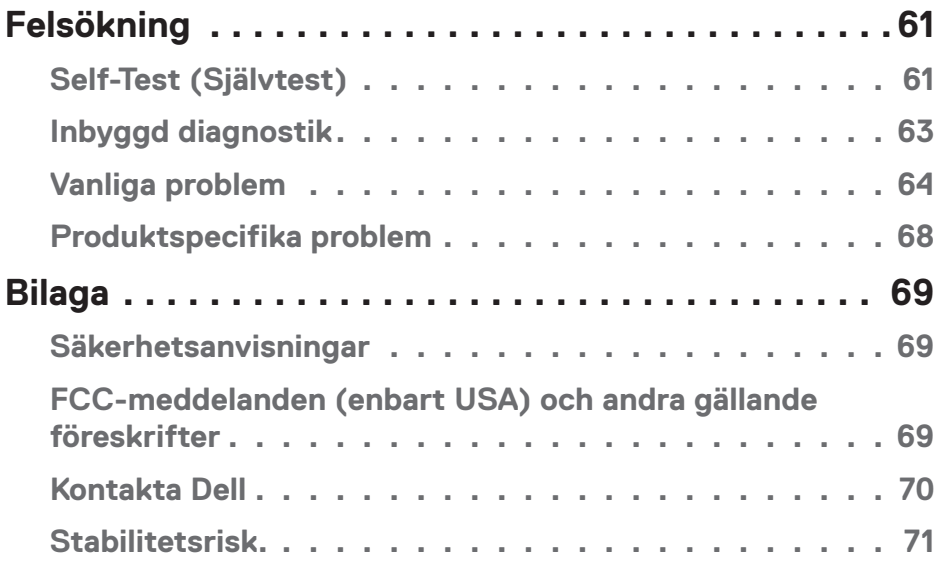

 $($ DELL

## <span id="page-5-0"></span>**Säkerhetsanvisningar**

- 
- **FÖRSIKTIGHET: Att använda andra kontroller justeringar eller procedurer än de som specificeras i detta dokument kan leda till exponering för elektriska stötar, elolyckor och/eller mekaniska risker.**
- ∞ Placera bildskärmen på ett stabilt underlag och hantera försiktigt. Skärmen är ömtålig och kan skadas om den faller eller får ett hårt slag.
- ∞ Se alltid till att bildskärmens nominella effekt överensstämmer med växelströmmen på platsen.
- ∞ Förvara bildskärmen i rumstemperatur. Väldigt kalla eller varma förhållanden kan ha en menlig inverkan på bildskärmens flytande kristaller.
- ∞ Utsätt inte bildskärmen för kraftiga vibrationer eller förhållanden med kraftig påverkan. Placera t.ex. inte bildskärmen inuti bagageutrymmet på en bil.
- ∞ Dra ut kontakten när bildskärmen inte ska användas under en längre period.
- ∞ Gör inga försök att ta bort något skal eller rör insidan på bildskärmen, för att inte få elektriska stötar.

**D**<sup></sup>

## <span id="page-6-0"></span>**Om bildskärmen**

## **Förpackningens innehåll**

Bildskärmen levereras med nedanstående delar. Kontrollera att du har fått alla delarna och se [Kontakta Dell](#page-69-1) för mer information om något saknas.

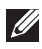

#### **OBS! Vissa saker kan vara tillval och levereras inte med bildskärmen. Vissa funktioner eller media kanske inte finns i en del länder.**

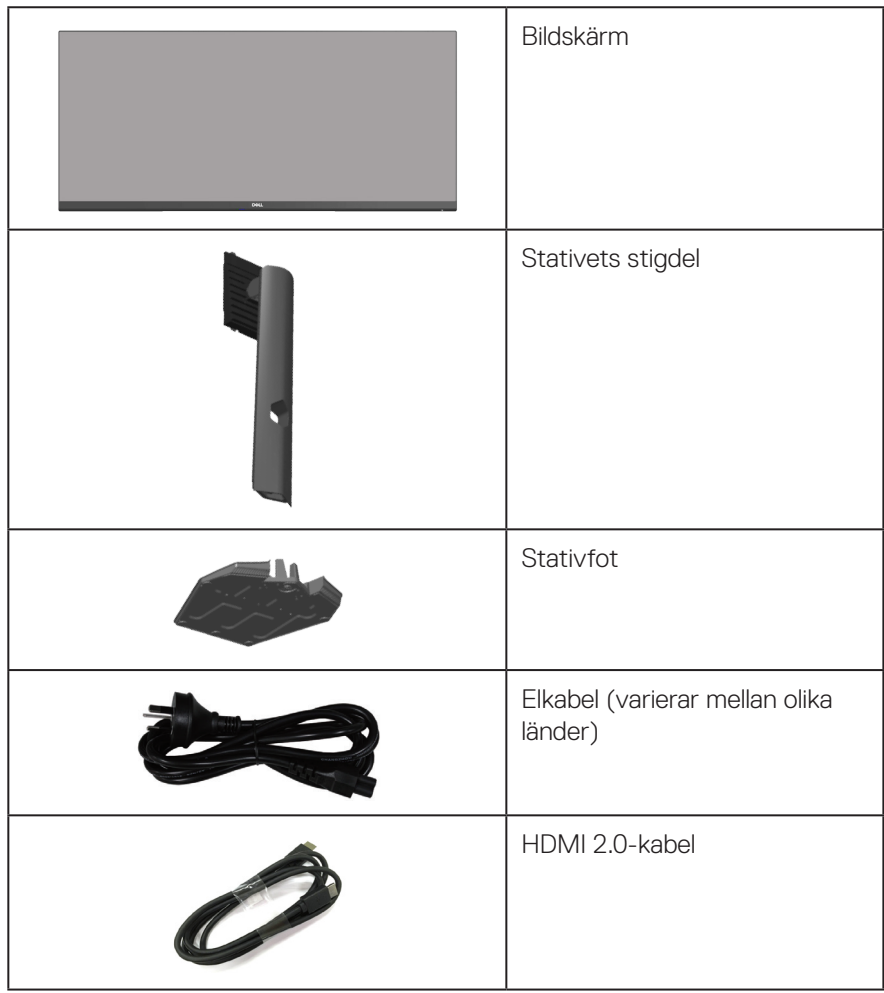

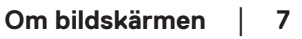

.<br>D¢Ll

<span id="page-7-0"></span>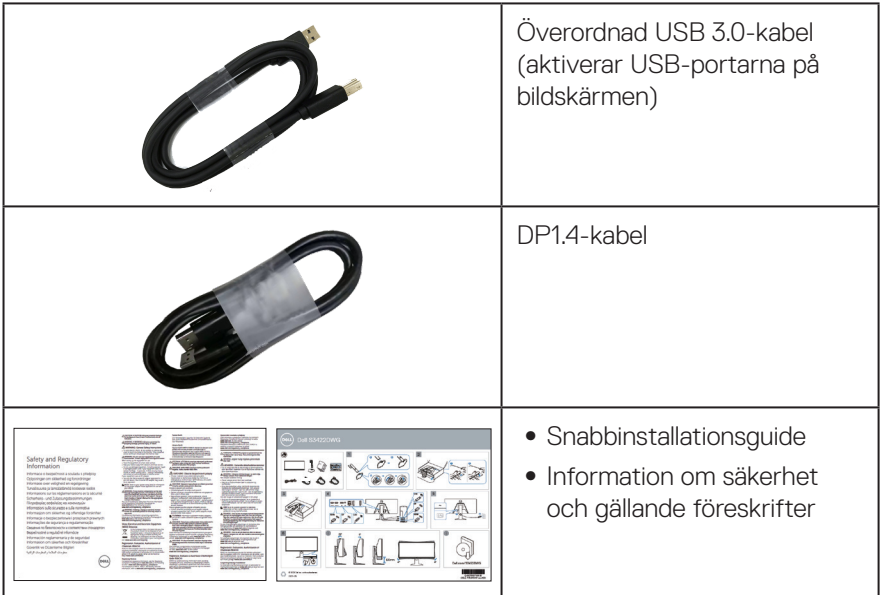

## **Produktegenskaper**

Dell S3422DWG-bildskärmen har en aktiv matris, tunnfilmstransistor (TFT), flytande kristallskärm (LCD), bakgrundsbelysning och är antistatisk. Bildskärmens funktioner inkluderar:

- ∞ 86,42 cm (34,0 in.) synlig bildyta (mätt diagonalt). 3 440 x 1 440 upplösning, med helskärmsstöd för lägre upplösningar.
- ∞ Stödjer höga uppdateringsfrekvenser på 100 Hz och 144 Hz och en snabb svarstid på 1 ms i **MPRT-**läge.
- **OBS! 1 ms uppnås i MPRT-läget för att minska synlig rörelseoskärpa och ökad bildrespons. Detta kan emellertid introducera några små och märkbara visuella artefakter i bilden. Eftersom varje systeminställning och varje spelares behov skiljer sig åt, så rekommenderar vi att man experimenterar med de olika lägena för att hitta den inställning som passar.**
- ∞ AMD FreeSync™ Premium Pro för HDR-spel, utan stutter och med låg latency.
- ∞ Färgskalan sRGB 99 % och DCI-P3 90 %.
- ∞ VESA DisplayHDR™ 400.
- ∞ Aktiverad med stöd för VRR för spelkonsoler.

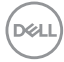

- ∞ Digital anslutning med DP och HDMI.
- ∞ Utrustad med en SuperSpeed USB 5 Gbps (USB 3.2 Gen1) Typ B uppströmsport, en SuperSpeed USB 5 Gbps (USB 3.2 Gen1) Typ-A nedströms-port för laddning och tre SuperSpeed USB 5 Gbps (USB 3.2 Gen1) Typ-A nedströmsportar.
- Plug and play-kapacitet om det stöds av datorn.
- ∞ Justeringar med skärmmenyn (OSD) för enkel installation och skärmoptimering.
- ∞ Avtagbart stativ och 100 mm hål för VESA™-montering (Video Electronics Standards Association) för flexibla monteringslösningar.
- ∞ Möjlighet att justera lutning, vridning och höjd.
- ∞ Spår för säkerhetslås.
- ∞ ≤0,3 W i vänteläge
- ∞ Stödjer Dell Display Manager
- Optimera ögonkomforten med en flimmerfri skärm och **Comfortview**-funktionen som minimerar utsläpp av blått ljus.

 **VARNING: De möjliga långtidseffekterna från blått ljus från bildskärmen kan orsaka skador på ögonen, inklusive ögontrötthet, digital ögonstress osv. ComfortView-funktionen är utformad för att minska mängden blått ljus från bildskärmen för att optimera ögonkomforten.**

 **VARNING: Om det finns en anslutningskontakt med 3 poler på elkabeln, ska den anslutas till ett jordat uttag med 3 poler. Inaktivera inte elkabelns jordpol genom att exempelvis ansluta en 2-polig adepter. Jordpolen är en viktig säkerhetsfunktion.**

 **VARNING: Kontrollera att byggnadsinstallationens distributionssystem har en kretsbrytare för 120/240 V, 20 A (max) nominell strömstyrka.**

## <span id="page-9-0"></span>**Identifiera delar och kontroller**

#### **Sedd framifrån**

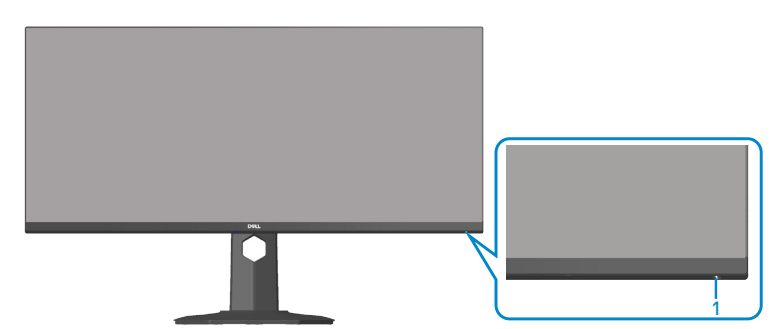

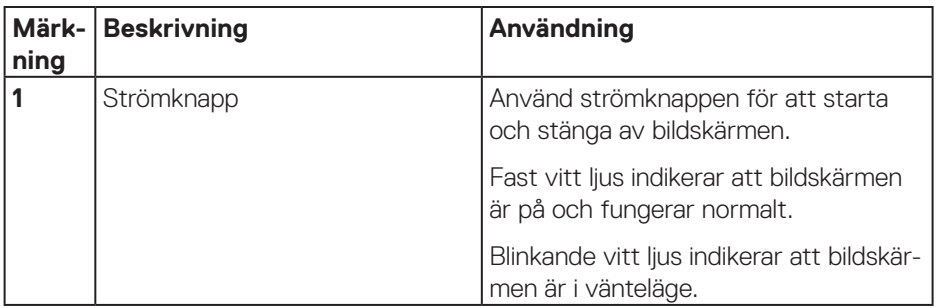

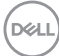

#### <span id="page-10-0"></span>**Sedd bakifrån**

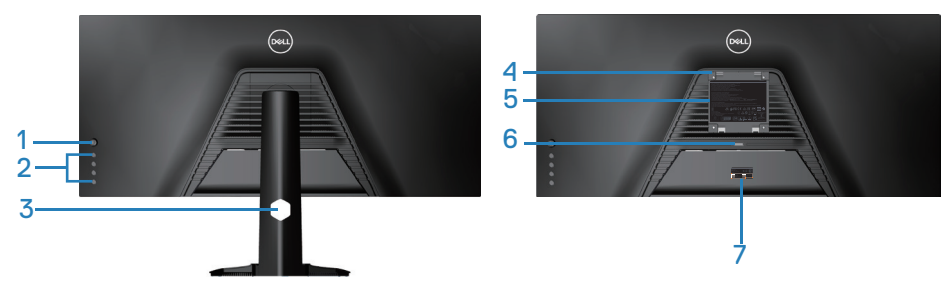

**Sedd bakifrån med bildskärmens stativ**

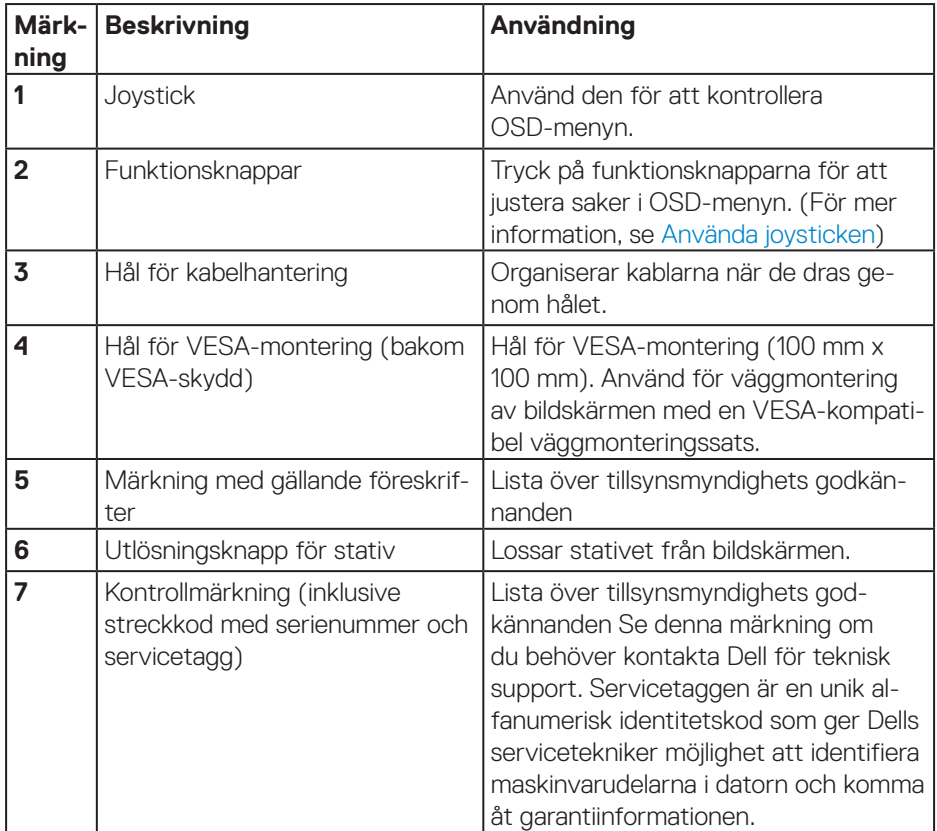

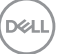

#### <span id="page-11-0"></span>**Sedd från sidan**

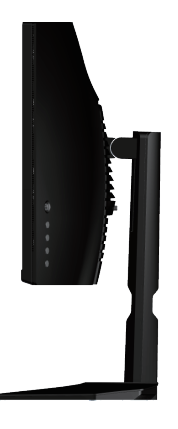

#### <span id="page-11-1"></span>**Sedd underifrån**

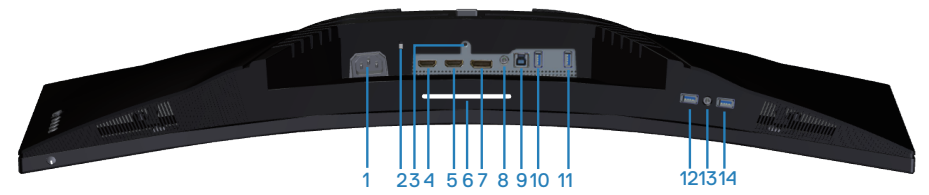

#### **Sedd underifrån utan bildskärmens stativ**

<span id="page-11-2"></span>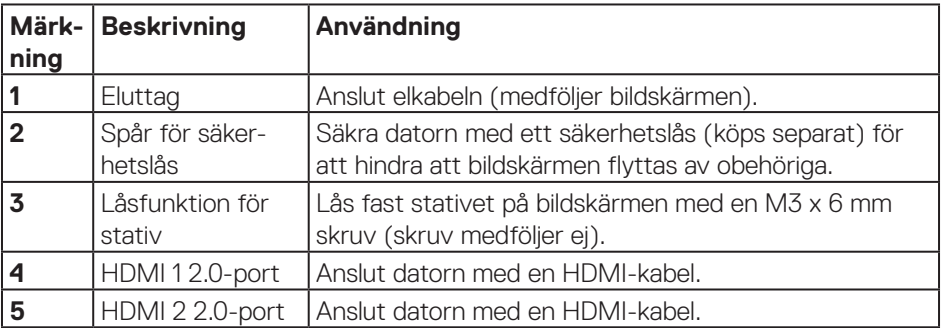

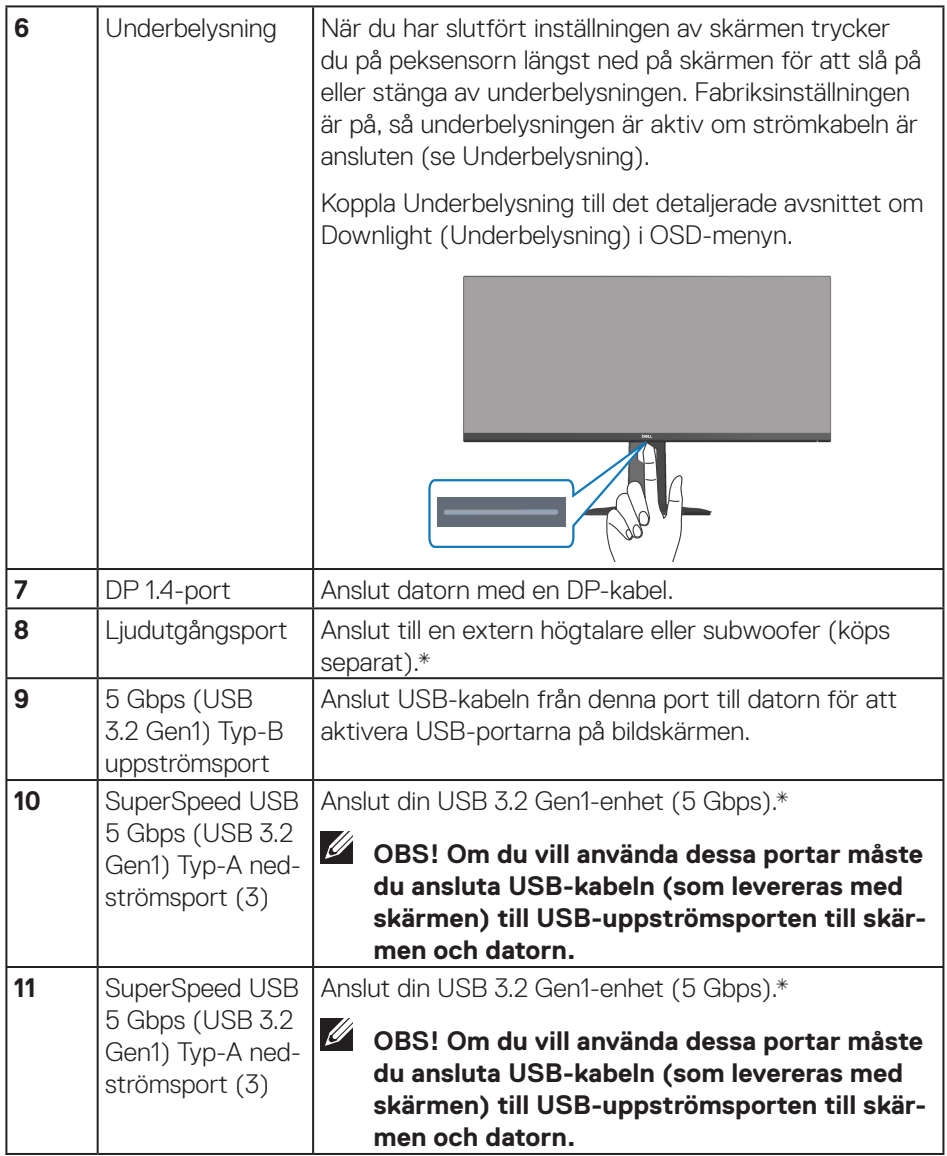

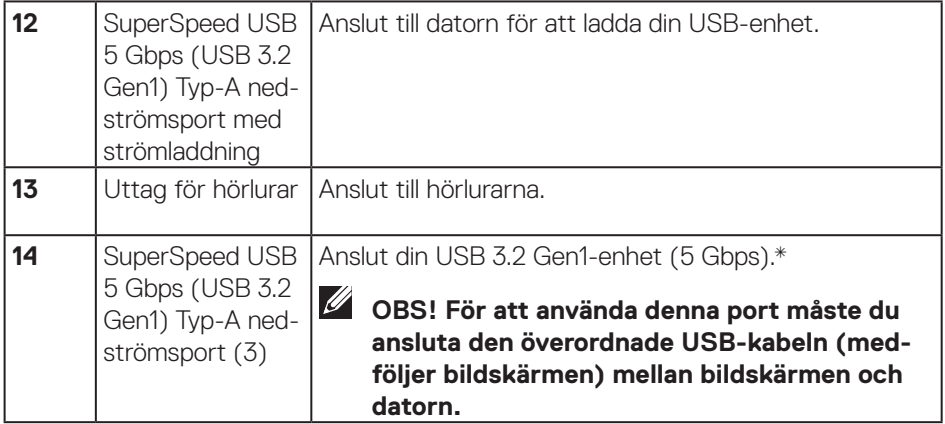

\*För att undvika signalstörningar rekommenderas du att inte ansluta andra USB-enheter till angränsande portar när en trådlös USB-enhet har anslutits till en USB-nedströmsport.

## <span id="page-14-1"></span><span id="page-14-0"></span>**Bildskärmsspecifikationer**

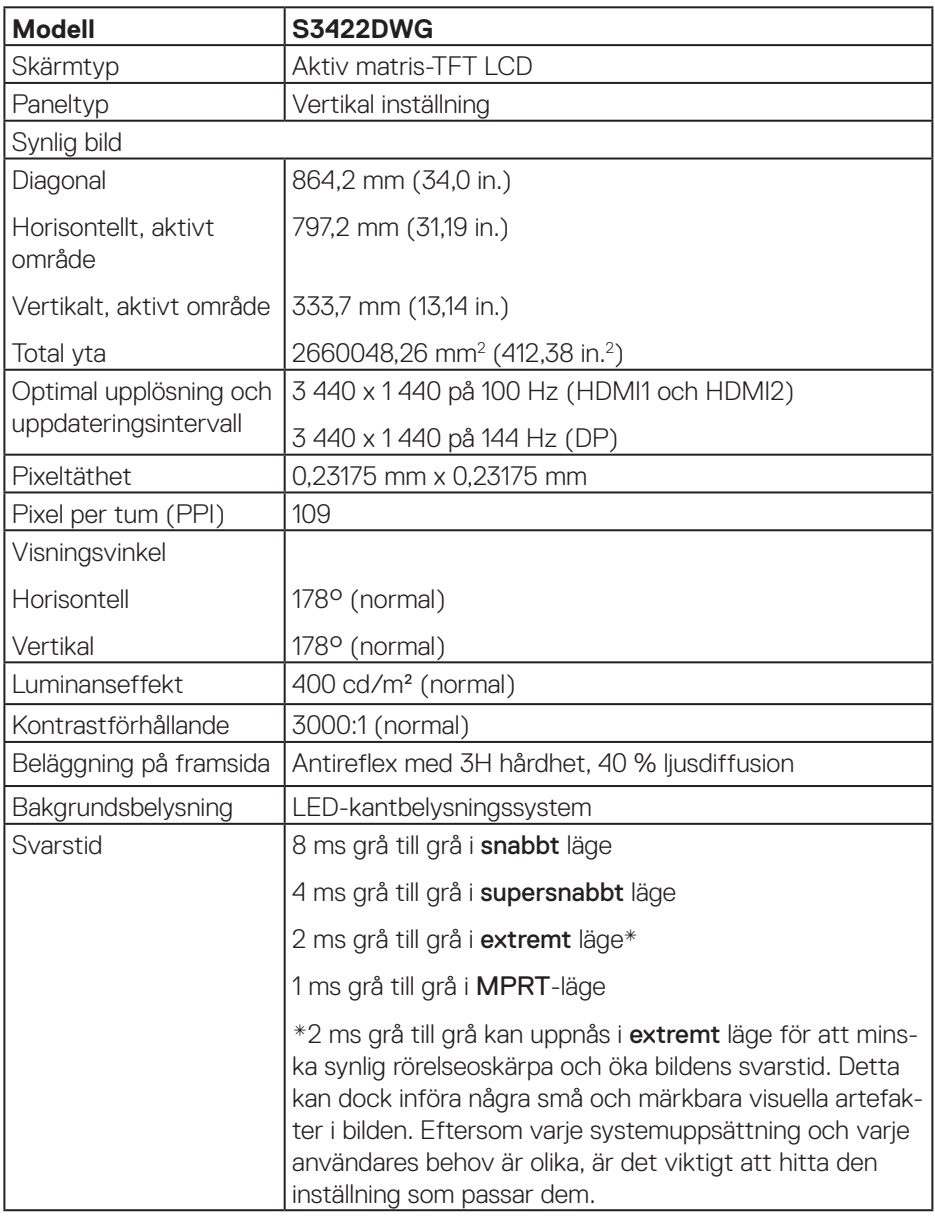

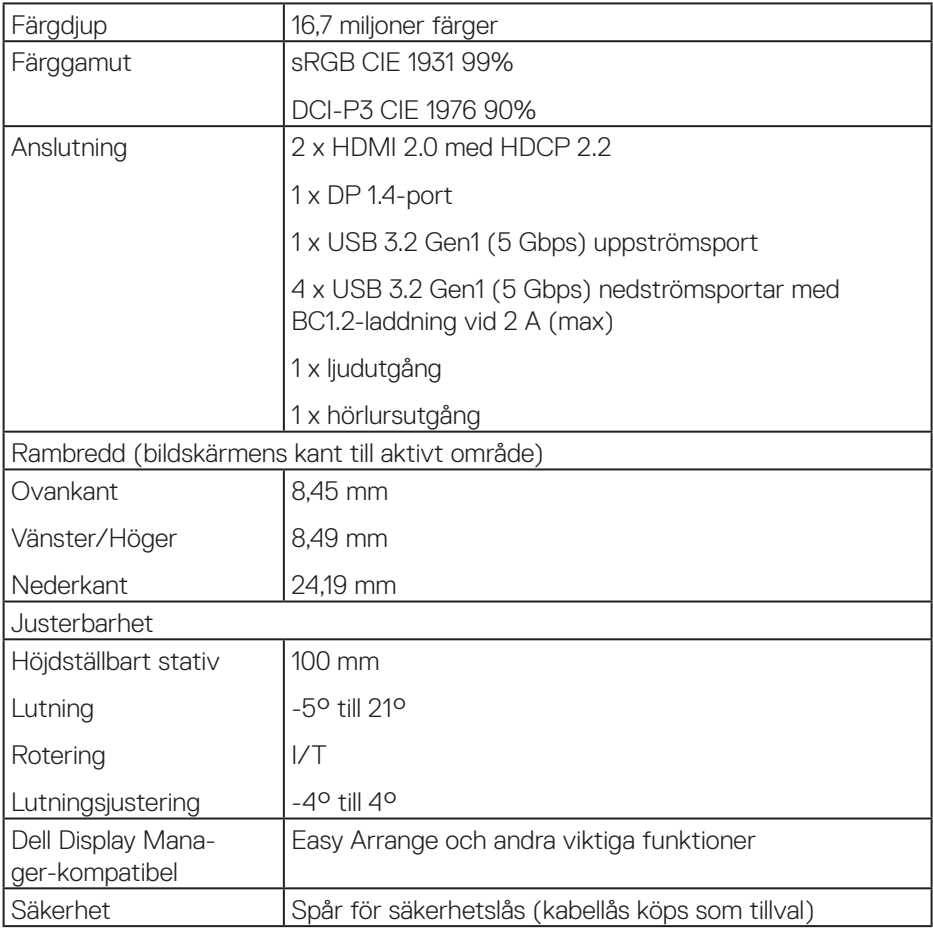

### <span id="page-16-0"></span>**Upplösningsspecifikationer**

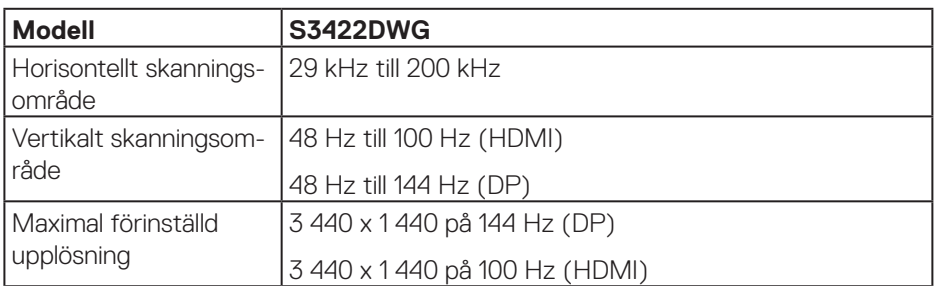

#### **Videolägen som stöds**

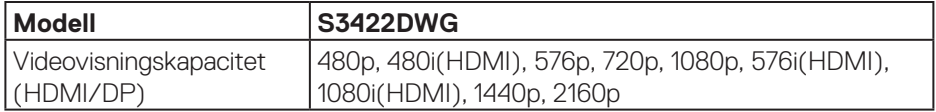

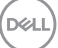

#### <span id="page-17-0"></span>**Förinställt visningsläge**

#### **HDMI HDR förinställda visningslägen**

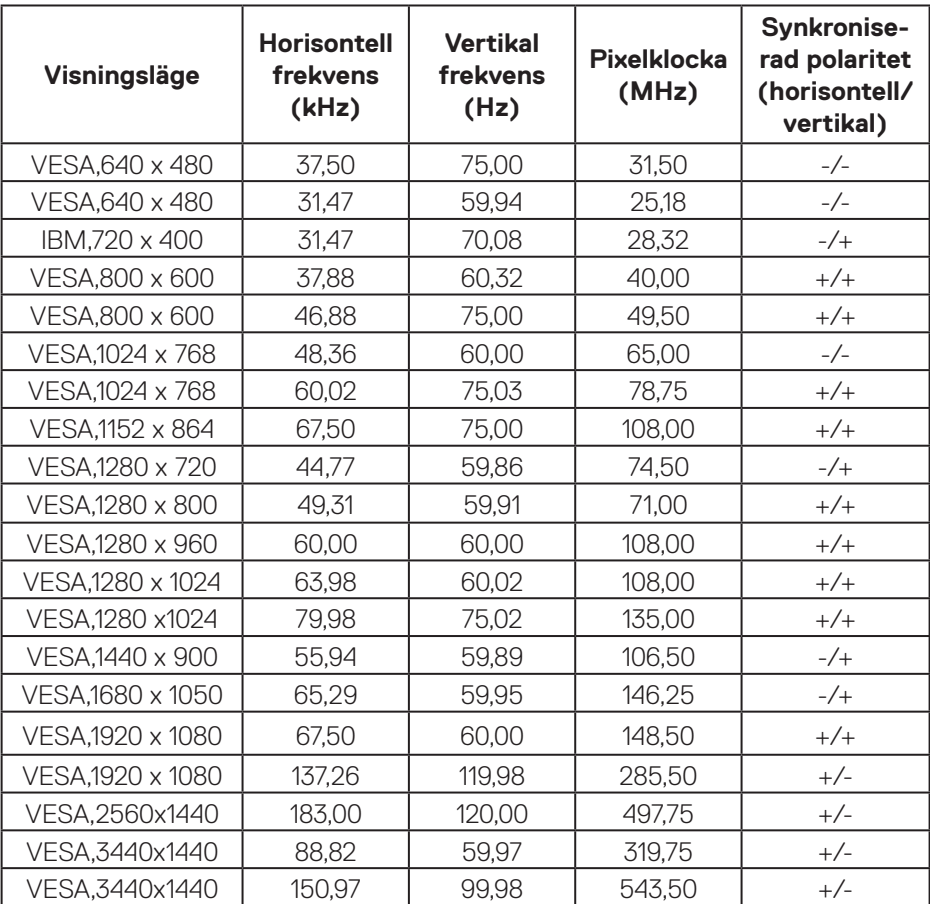

#### **HDMI SDR förinställda visningslägen**

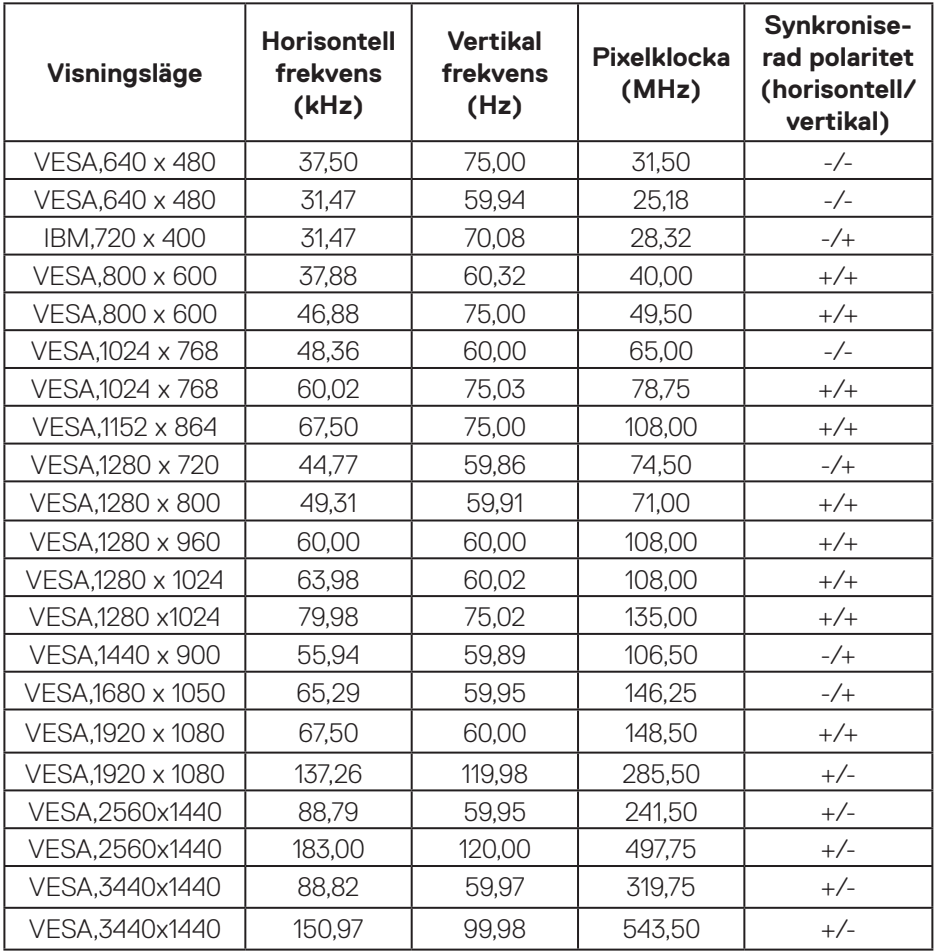

#### **HDMI PIP förinställda visningslägen**

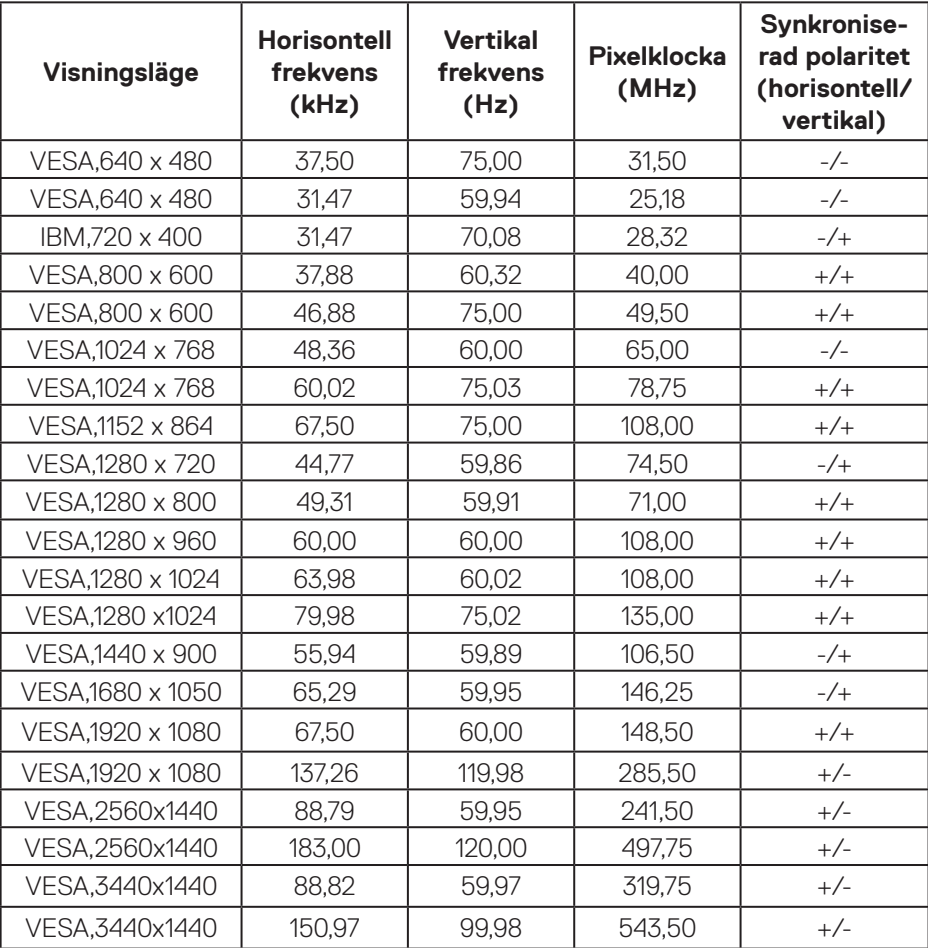

#### **HDMI PBP förinställda visningslägen**

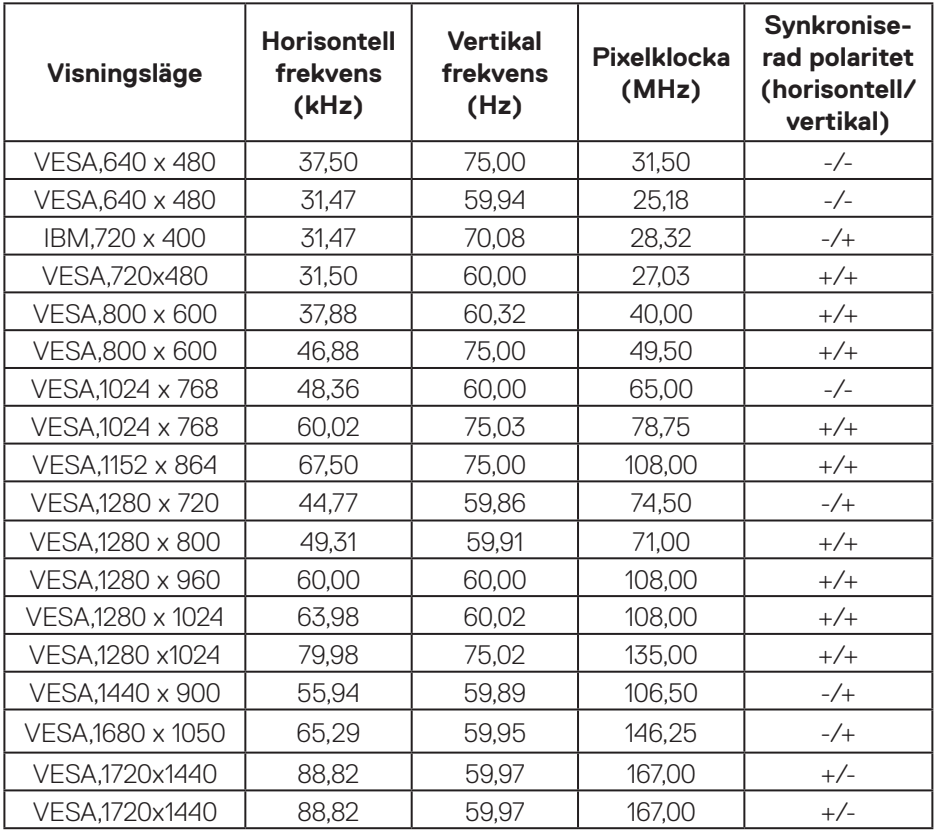

#### **DP HDR förinställda visningslägen**

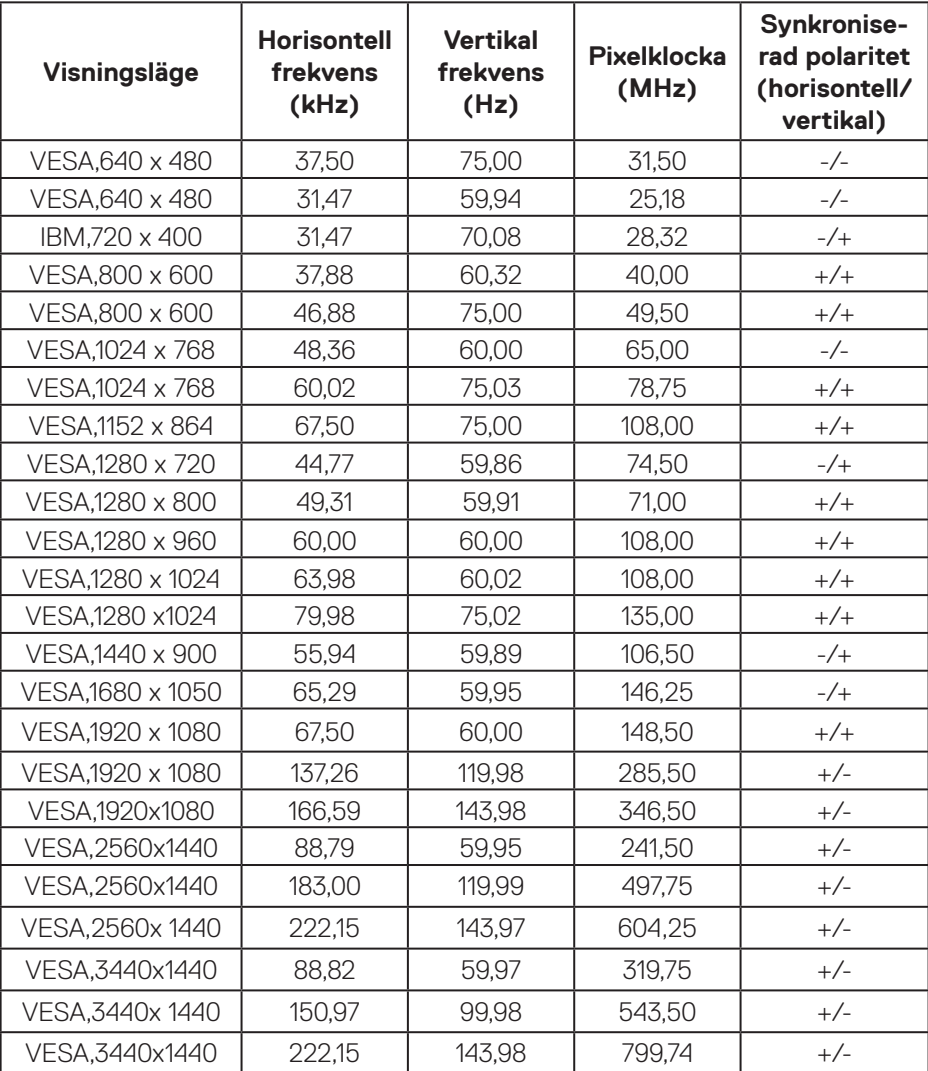

 $(\overline{DCL}$ 

#### **DP SDR förinställda visningslägen**

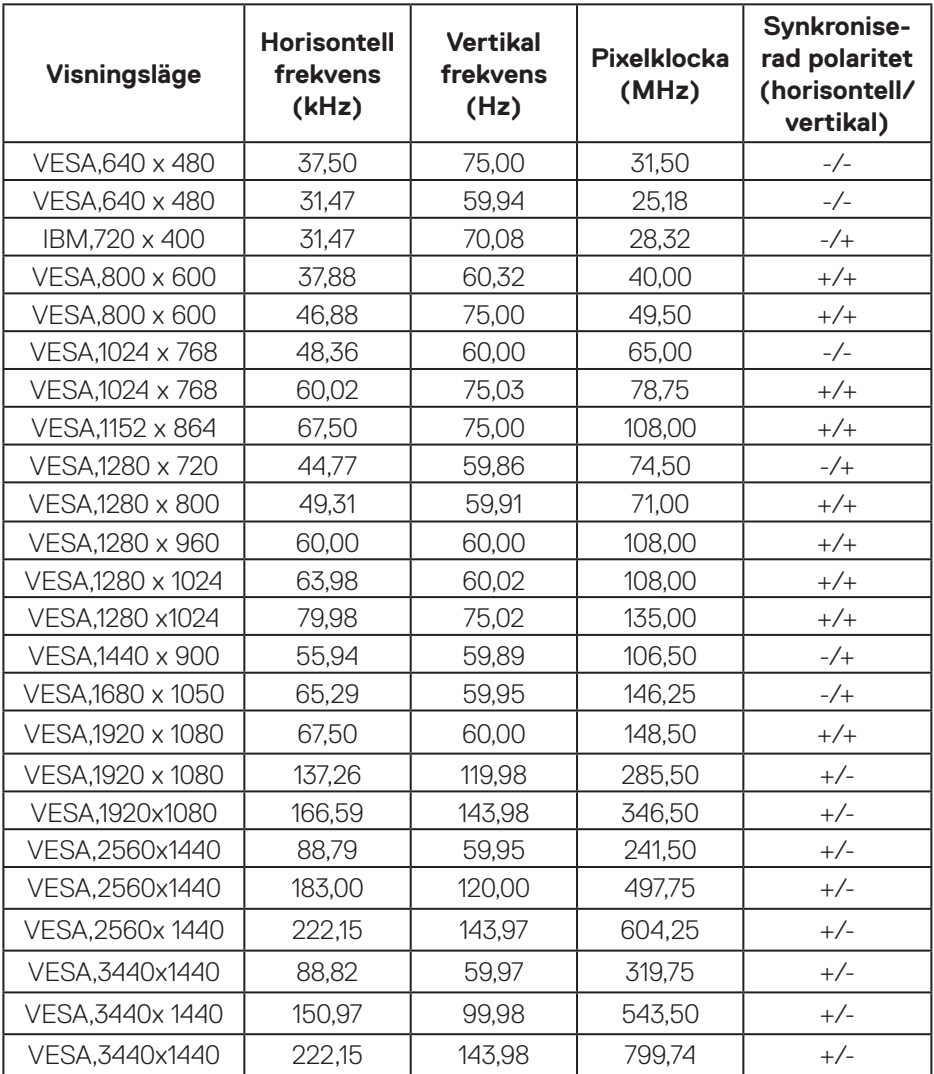

#### **DP PIP förinställda visningslägen**

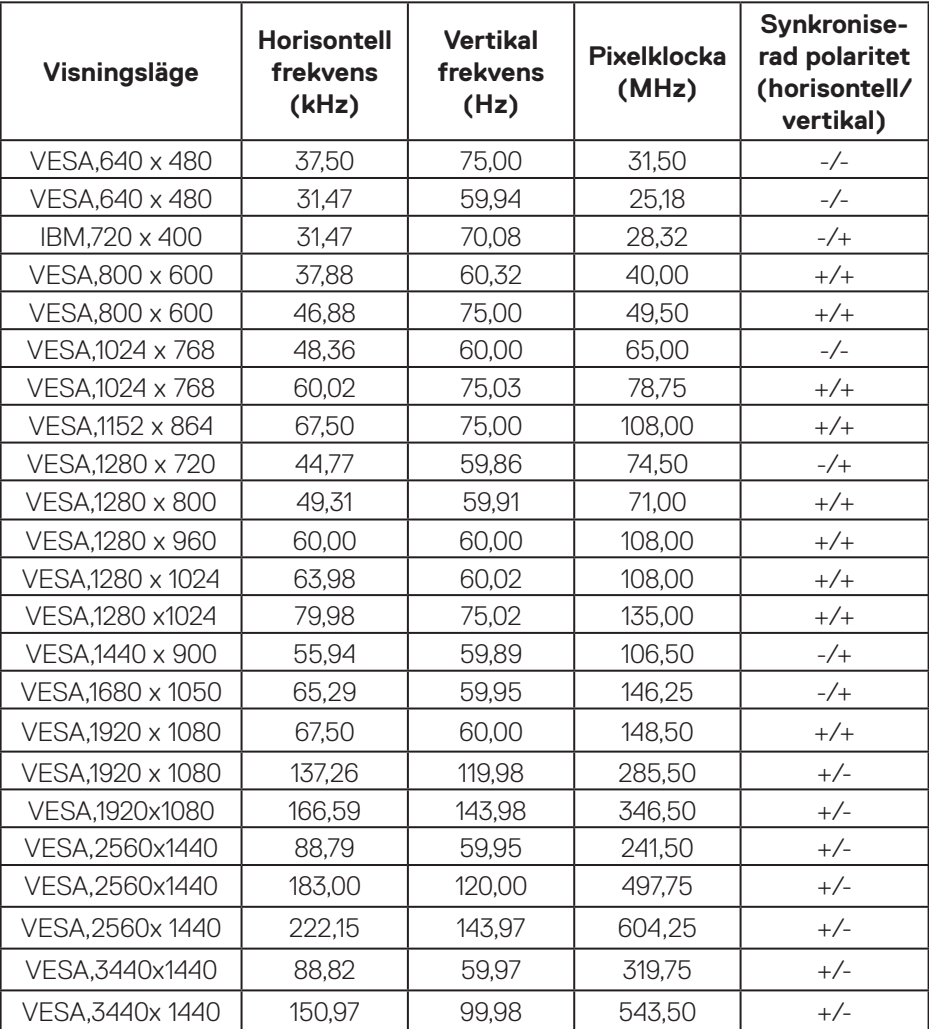

#### **DP PBP förinställda visningslägen**

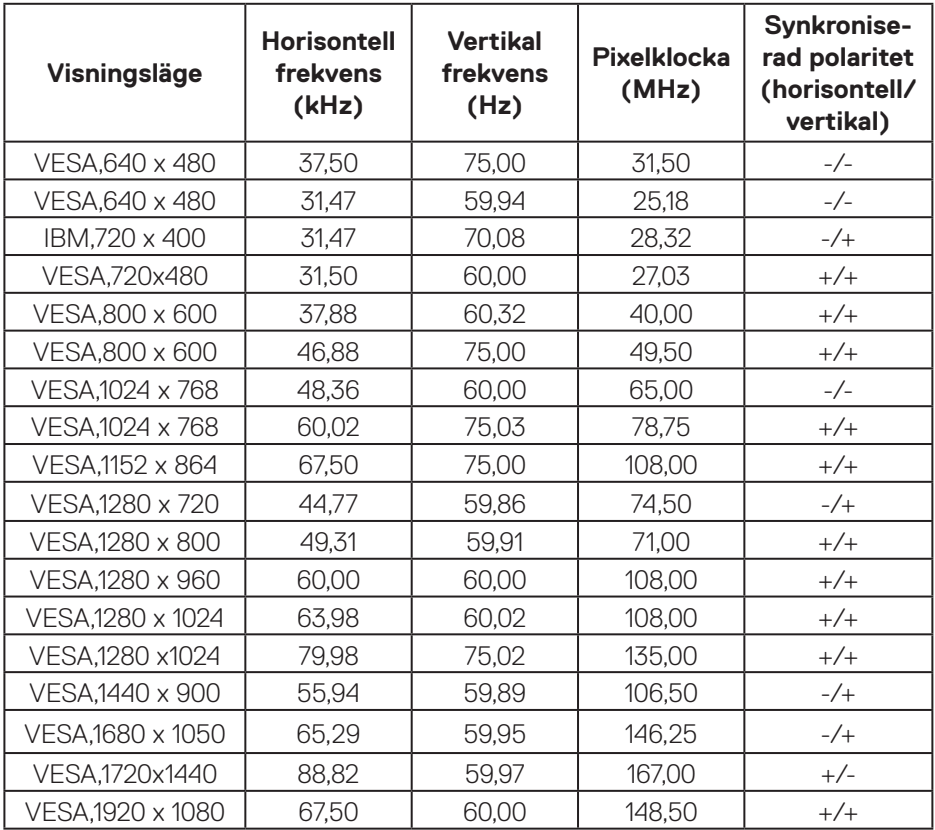

**OBS! Den här skärmen har stöd för AMD FreeSync™ Premium Pro-teknik.** 

(dell

#### <span id="page-25-0"></span>**Elektriska specifikationer**

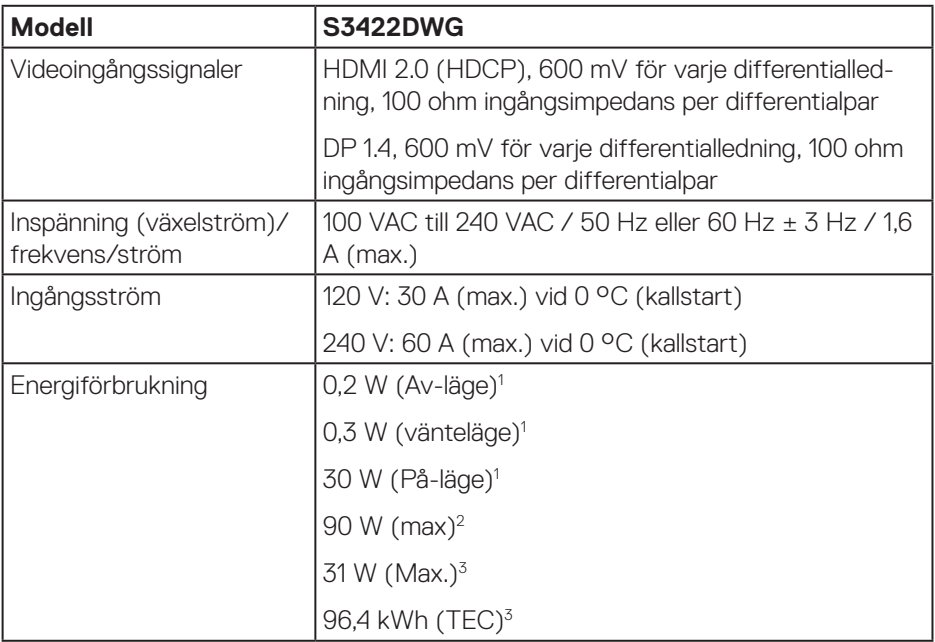

- <sup>1</sup> Enligt specifikation i EU 2019/2021 och EU 2019/2013.
- <sup>2</sup> Inställning av max. ljusstyrka och kontrast med maximal strömtillförsel på alla USB-portar.
- <sup>3</sup> Pon: Energiförbrukning i På-läge mätt med hänsyn till Energy Starprovningsmetoden.

TEC: Total energiförbrukning i kWh mätt med hänsyn till Energy Starprovningsmetoden.

Detta dokument är enbart informativt och avspeglar laboratorieprestanda. Din produkt kan uppträda annorlunda, beroende på programmet, delarna och kringutrustningen du har beställt, och är inte skyldiga att uppdatera sådan information. Därför ska kunden inte förlita sig på denna information för att fatta beslut om toleranser för elektricitet eller på annat sätt. Ingen uttrycklig eller underförstådd garanti för att vara fullständig och exakt.

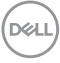

#### <span id="page-26-0"></span>**Fysiska egenskaper**

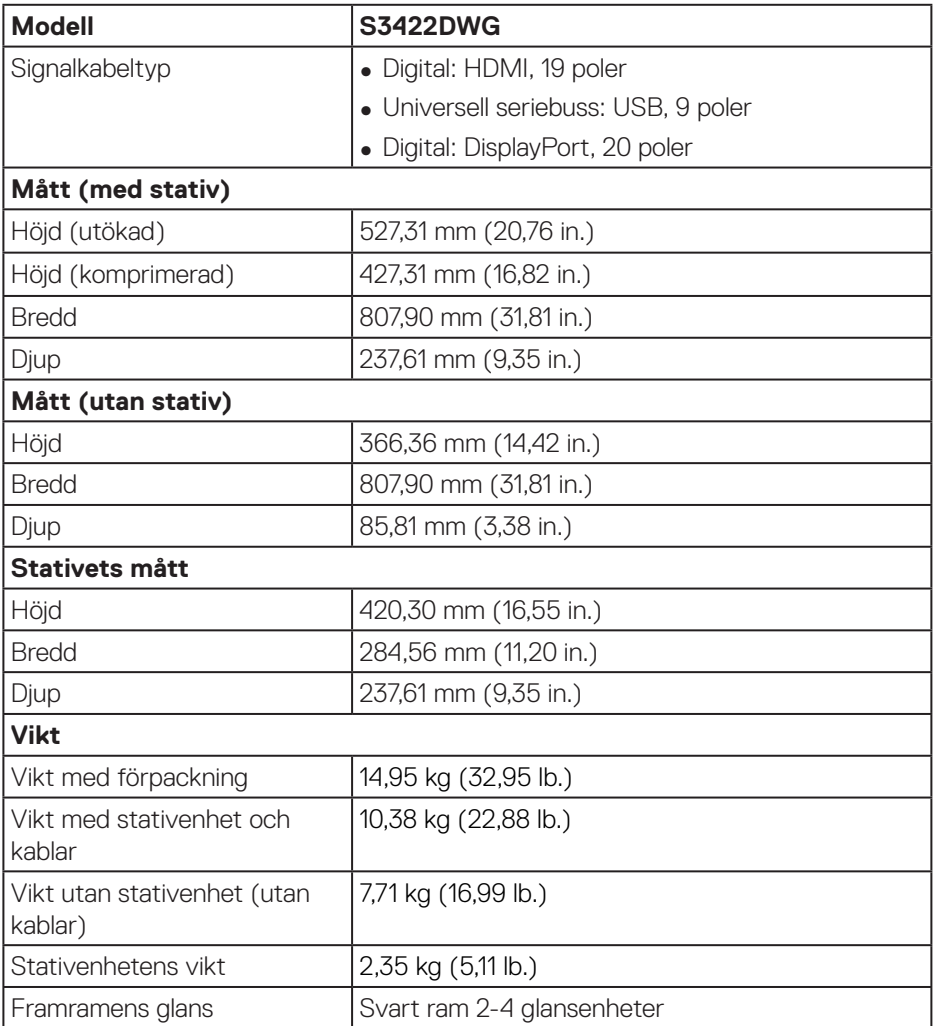

(dell

#### <span id="page-27-0"></span>**Miljöegenskaper**

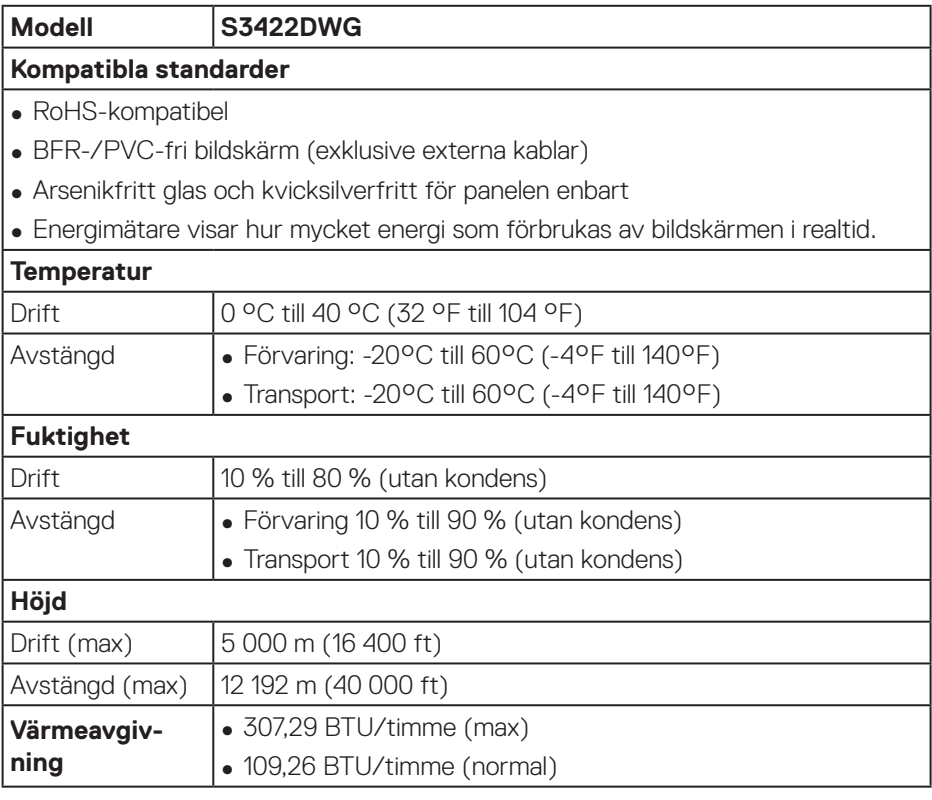

## <span id="page-28-0"></span>**Plug and play-kapacitet**

Bildskärmen kan installeras på ett Plug and Play-kompatibelt system. Bildskärmen förser automatiskt datorsystemet med sin EDID (Extended Display Identification Data) med hjälp av DDC-protokoll (Display Data Channel), så att systemet kan konfigurera sig själv och optimera bildskärmens inställningar. De flesta bildskärmsinställningarna är automatiska, du kan välja andra inställningar om du vill. För mer information om att ändra bildskärmsinställningarna, se [Använda](#page-40-2)  [bildskärmen](#page-40-2).

## **Kvalitet och pixelpolicy för LCD-bildskärm**

Under tillverkningen av LCD-bildskärmen är det inte ovanligt att en eller flera pixlar fastnar i ett låst läge som är svåra att se, och det påverkar inte visningskvalitet eller användbarhet. För mer information om Dells bildskärmskvalitet och pixelpolicy, se Dells supportwebplats på

**[www.dell.com/support/monitors](http://www.dell.com/support/monitors)**

DØL

## <span id="page-29-1"></span><span id="page-29-0"></span>**Ergonomi**

**FÖRSIKTIGHET: Felaktig eller långvarig användning av tangentbord kan leda till personskador.**

#### **FÖRSIKTIGHET: Att titta på bildskärmen under långa perioder kan leda till ögonstress.**

För komfort och effektivitet ska följande riktlinjer följas vid installation och användning av datorarbetsstationen:

- ∞ Placera datorn så att bildskärmen och tangentbordet är rakt framför dig när du arbetar. Specialhyllor kan köpas för att hjälpa dig att placera tangentbordet rätt.
- ∞ För att minska risken för ögonstress och värk i nacke/armar/rygg/axlar vid långvarig användning av bildskärmen, föreslår vi följande:
	- **1.** Ställ in avståndet till skärmen på 50 70 cm (20 till 28 in.) från ögonen.
	- **2.** Blinka ofta för att fukta ögonen eller fukta dem med vatten efter långvarig användning av bildskärmen.
	- **3.** Ta regelbundna och frekventa pauser på 20 minuter varannan timme.
	- **4.** Titta bort från bildskärmen och fäst blicken på ett avlägset objekt 6 m (20 ft.) bort i minst 20 sekunder under pauserna.
	- **5.** Gör stretchövningar för att lossa spänningar i nacke, armar, rygg och axlar under pauserna.
- ∞ Kontrollera att bildskärmen är i ögonhöjd eller något lägre när du sitter framför bildskärmen.
- ∞ Justera inställningarna för bildskärmens lutning, kontrast och ljusstyrka.
- ∞ Justera den omgivande belysningen (t.ex. takbelysning, skrivbordsbelysning och gardiner eller persienner i fönster i närheten) för att minimera reflexer och blänk på bildskärmens skäm.
- ∞ Använd en stol som ger bra stöd för ländryggen.
- ∞ Håll underarmarna horisontellt med handlederna i en neutral, bekväm position under arbetet med tangentbordet eller musen.
- ∞ Lämna alltid utrymme för att vila händerna när du använder tangentbordet eller musen.
- ∞ Låt överarmarna vila naturligt på båda sidorna.
- ∞ Låt fötterna vila plant mot golvet.

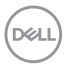

- ∞ När du sitter skall benens vikt vila på fötterna och inte på framdelen på stolen. Ställ in stolens höjd eller använd vid behov en fotpall för att upprätthålla en korrekt hållning.
- ∞ Variera dina arbetsaktiviteter. Försök att organisera arbetet så att du inte behöver sitta och arbeta under långa perioder. Försök att stå upp eller res dig och gå runt med regelbundna intervall.
- ∞ Håll området under skrivbordet fritt från hinder och kablar eller elsladdar som kan påverka så att man inte sitter bekvämt eller utgör en potentiell risk för att snubbla.

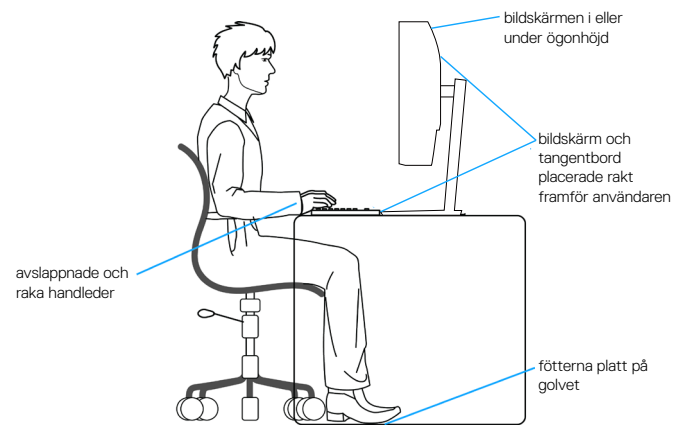

 **Om bildskärmen** │ **31**

DØLI

## <span id="page-31-0"></span>**Hantera och flytta bildskärmen**

För att säkerställa att bildskärmen hanteras säkert när du lyfter eller flyttar den, följ riktlinjerna nedan:

- ∞ Stäng av datorn och bildskärmen innan du flyttar eller lyfter bildskärmen.
- ∞ Koppla ifrån alla kablar från bildskärmen.
- ∞ Placera bildskärmen i originalförpackningen med det ursprungliga förpackningsmaterialet.
- ∞ Håll stadigt i bildskärmens underkant utan att trycka hårt när du lyfter eller flyttar den.

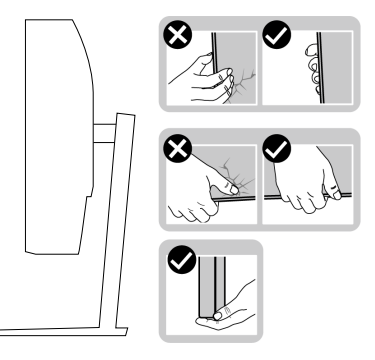

∞ Lyft eller flytta bildskärmen så att den är vänd ifrån dig, så att du inte trycker på visningsområdet och orsakar repor eller skador.

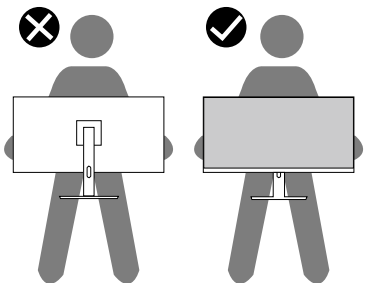

- ∞ Undvik plötsliga stötar eller vibrationer när bildskärmen transporteras.
- ∞ Vänd inte bildskärmen upp och ned när du håller i stativets fot eller stativets stigdel när du lyfter eller flyttar bildskärmen. Bildskärmen kan skadas oavsiktligt eller orsaka personskador.

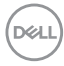

<span id="page-32-0"></span>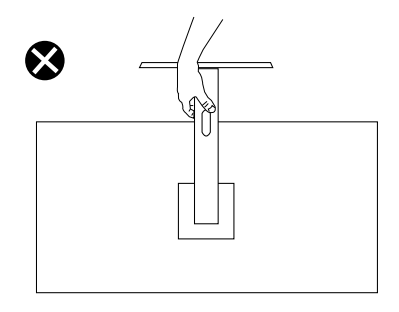

## **Riktlinjer för underhåll**

#### **Rengöra skärmen**

**VARNING: Dra ut elkabeln ur eluttaget innan du rengör bildskärmen.**

#### **FÖRSIKTIGHET: Läs och följ** [Säkerhetsanvisningar](#page-68-1) **innan du rengör bildskärmen.**

För bästa praxis, följ instruktionerna i listan när du packar upp, rengör eller hanterar bildskärmen:

- Fukta lätt en mjuk, ren trasa med vatten för att rengöra skärmen. Använd vid behov en speciell skärmrengöringsduk eller lösning som lämpar sig för den antistatiska beläggningen. Använd inte bensen, thinner, ammoniak, slipande rengöringsmedel eller tryckluft.
- Använd en lätt fuktad trasa för att rengöra bildskärmen. Undvik att använda olika typer av diskmedel eftersom de lämnar en vitaktig hinna på bildskärmen.
- Om du ser ett vitt pulver när du packar upp bildskärmen, torka bort det med en trasa.
- Hantera bildskärmen försiktigt eftersom den svarta bildskärmen kan bli repad och får vita märken.
- Använd en dynamiskt föränderlig skärmsläckare och stäng av bildskärmen när du inte använder den, för att bibehålla bästa bildkvalitet på bildskärmen.

**NSO** 

## <span id="page-33-0"></span>**Installera bildskärmen**

#### **Montera stativet**

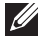

**OBS! Stativet tas bort när bildskärmen levereras från fabriken.**

**OBS! Följande procedur gäller för stativet som levereras med bildskärmen. Om du ansluter ett stativ från tredje part, se dokumentationen som medföljer det stativet.**

Fästa bildskärmens stativ:

- **1.** Följ anvisningarna på kartongflikarna för att ta bort stativet från dämpningsmaterialet som håller den på plats.
- **2.** Fäst stativets fot på stigaren.
- **3.** Öppna skruvhandtaget på stativets fot och dra år skruven för att fästa stigaren på foten.
- **4.** Stäng skruvhandtaget.

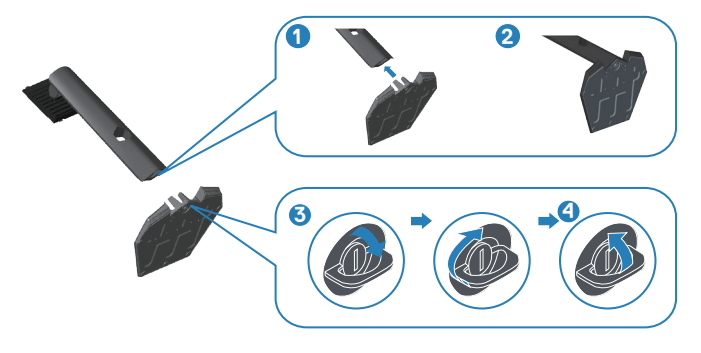

**5.** För in flikarna på stativet i öppningarna på bildskärmen och tryck ned stativenheten så att den snäpper på plats.

<span id="page-34-0"></span>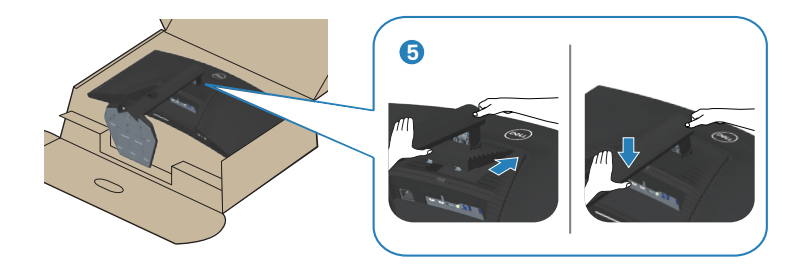

**6.** Ställ bildskärmen upprätt.

#### **Ansluta bildskärmen**

- **VARNING: Innan du påbörjar någon av procedurerna i detta avsnitt, följ**  [Säkerhetsanvisningar](#page-68-1)**.**
- **OBS! Anslut inte alla kablar samtidigt på datorn. Kablarna bör dras genom hålet för kabelhanterings innan de ansluts till datorn.**

Ansluta bildskärmen till datorn:

- **1.** Stäng av datorn och koppla ifrån elkabeln.
- 2. Anslut HDMI- eller DP 14-kabeln från skärmen till datorn.
- **3.** Anslut den överordnade USB-kabeln (levereras med bildskärmen) till en lämplig USB 3.0-port på datorn. (Se [Sedd underifrån](#page-11-1) för mer information.)
- **4.** Anslut USB 3.0-kringutrustningen till de underordnade USB 3.0-portarna på bildskärmen.

DØLI

<span id="page-35-0"></span>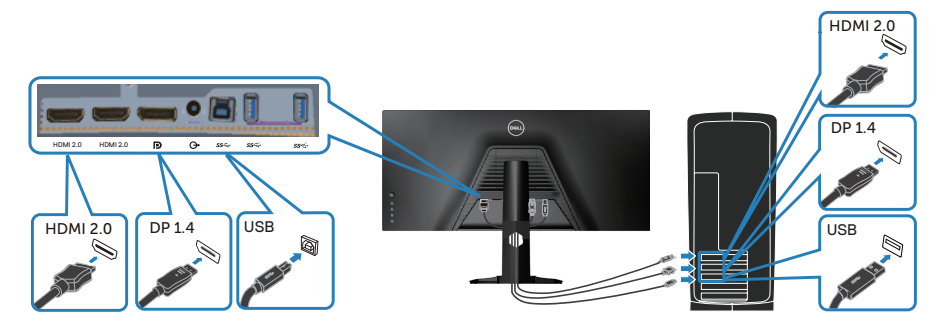

**5.** Anslut elkablarna från datorn och bildskärmen till ett vägguttag.

## **Organisera kablar**

Använd hålet för kabelhantering för att dra kablarna till bildskärmen.

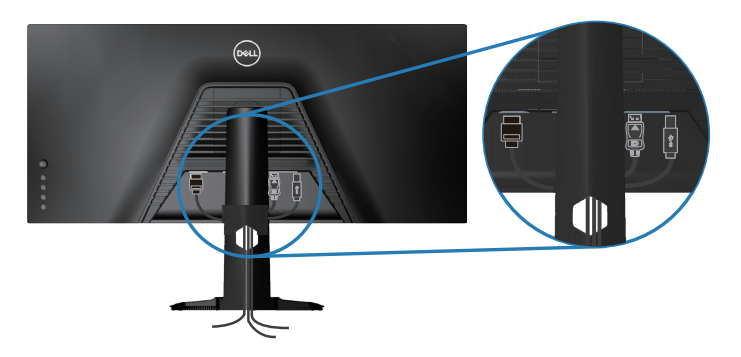

$$
\widehat{\text{DCL}}
$$

## <span id="page-36-0"></span>**Säkra skärmen med Kensington (valfritt)**

Spåret för säkerhetslås sitter på bildskärmens undersida. (Se [Spår för säkerhetslås](#page-11-2))

Mer information om hur du använder Kensington (köps separat) finns i dokumentationen som medföljer låset.

Fäst skärmen vid ett bord med Kensington-säkerhetslåset.

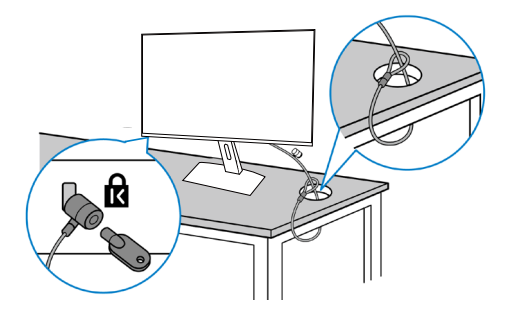

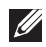

**OBS! Bilden är enbart som illustration. Låsets utseende kan variera.**

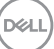

#### <span id="page-37-1"></span><span id="page-37-0"></span>**Ta av stativet**

**OBS! För att undvika repor på skärmen när man flyttar stativet ska bildskärmen placeras på en mjuk och ren yta.**

**OBS! Följande procedur gäller enbart för stativet som levereras med bildskärmen. Om du ansluter ett stativ från tredje part, se dokumentationen som medföljer det stativet.**

Ta av stativet:

**1.** Placera bildskärmen på ett mjukt tyg eller dyna på kanten av skrivbordet.

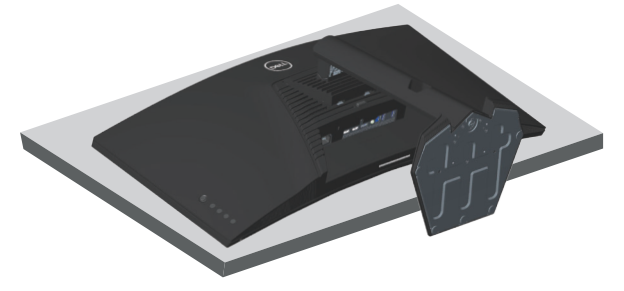

**2.** Håll utlösningsknappen på stativet intryckt och lyft av stativet från bildskärmen.

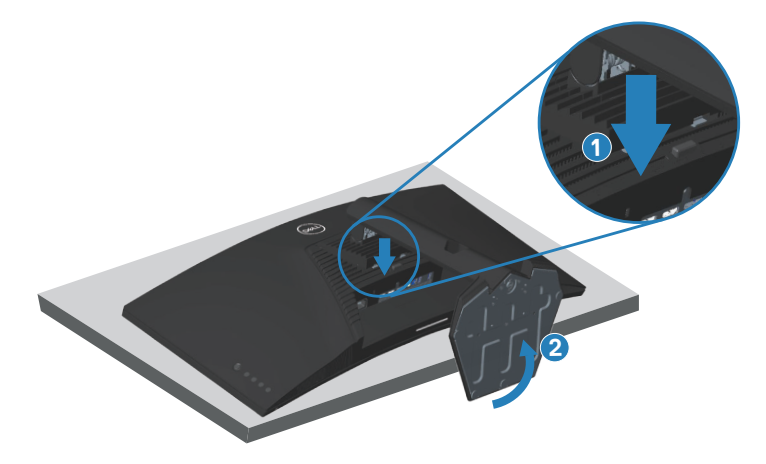

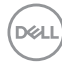

<span id="page-38-0"></span>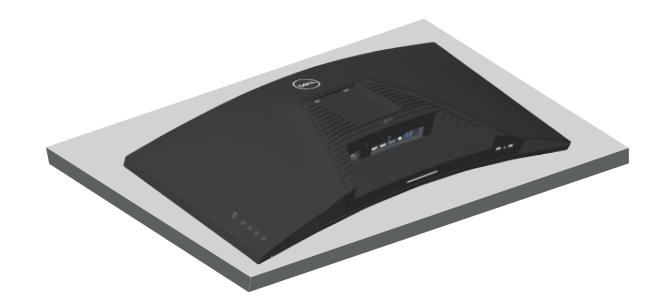

**Väggmontering (tillval)**

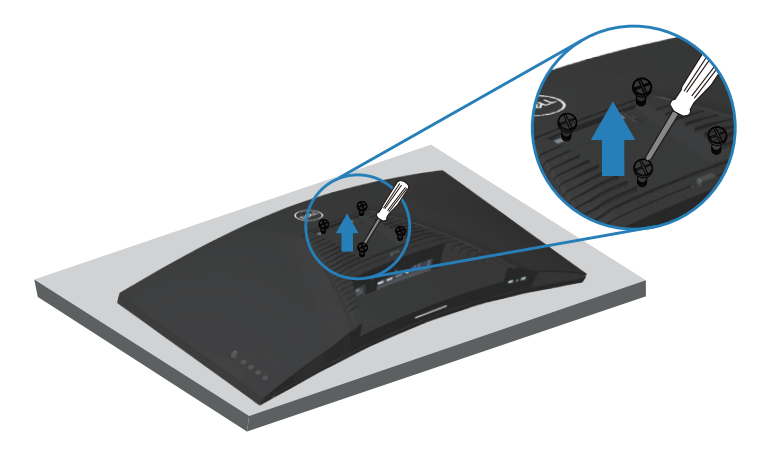

(Skruvmått: M4 x 10 mm).

Se dokumentationen som medföljer den VESA-kompatibla väggmonteringssatsen.

- **1.** Lägg bildskärmen på ett mjukt tyg eller dyna på kanten av skrivbordet.
- **2.** Ta av stativet. Se [Ta av stativet](#page-37-1) för mer information.
- **3.** Ta bort de fyra skruvarna som hållet fast stativet på bildskärmen.
- **4.** Sätt fast fästet från väggmonteringssatsen på bildskärmen.
- **5.** För att sätta bildskärmen på väggen, se dokumentationen som medföljer väggmonteringssatsen.

**DGL** 

- **OBS! Endast för användning med UL-, CSA- eller GS-märkt väggmonteringssats med minsta vikt/bärförmåga på 30,84 kg.**
- **OBS! När man använder LCD-skärmen ska den fästas i en vägg med ett snöre eller kedja som klarar bildskärmens vikt så att den inte välter. Monteringen måste göras av en kvalificerad tekniker, och kontakta återförsäljaren för mer information.**

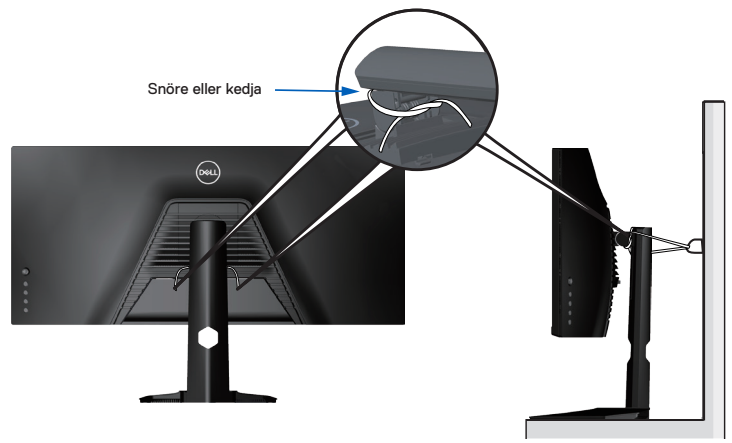

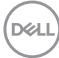

## <span id="page-40-2"></span><span id="page-40-0"></span>**Använda bildskärmen**

## **Starta bildskärmen**

Tryck på  $\bigcirc$ -knappen för att starta bildskärmen.

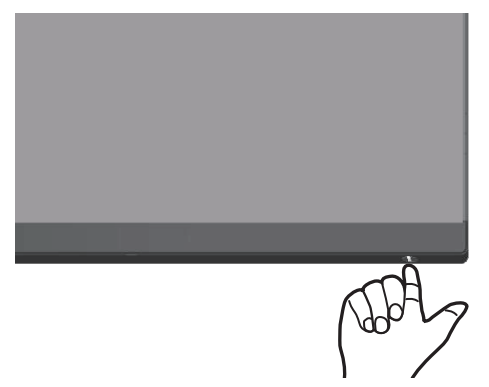

#### <span id="page-40-1"></span>**Använda joysticken**

Använd knapparna på bildskärmens undersida för att justera bildinställningarna.

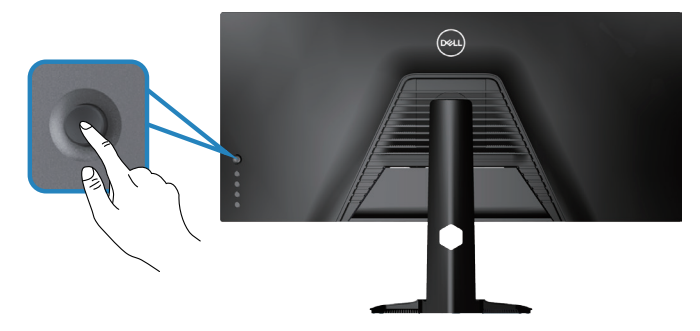

- **1.** Tryck på joystickknappen för att starta OSD-huvudmenyn.
- **2.** Rör joysticken upp/ned/vänster/höger för att flytta mellan alternativen.
- **3.** Tryck på joystickknappen igen för att bekräfta inställningarna och avsluta.

DØLI

#### <span id="page-41-0"></span>**Beskrivning av joysticken**

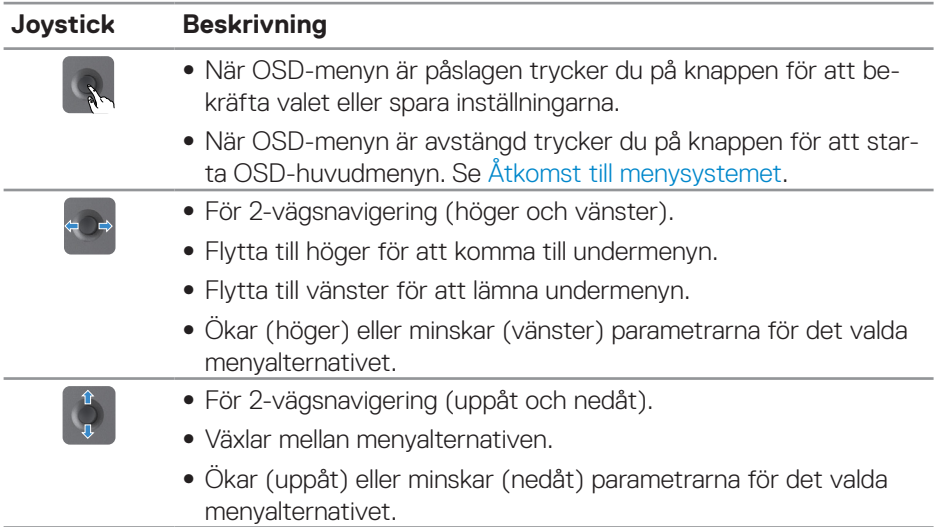

## **Användning av kontrollerna på baksidan**

Använd kontrollknapparna på baksidan av skärmen för att justera visningsinställningarna. När du använder dessa knappar för att justera inställningarna visar en OSD-meny de numeriska värdena för varje funktion när de ändras.

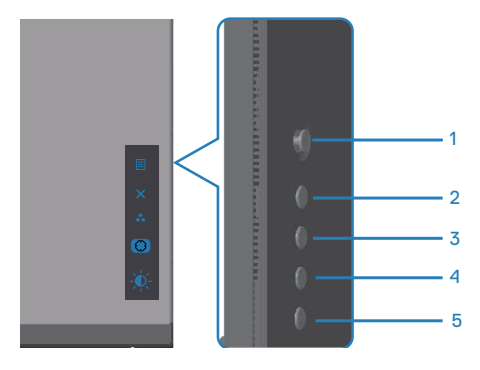

**I följande tabell beskrivs knapparna på baksidan:**

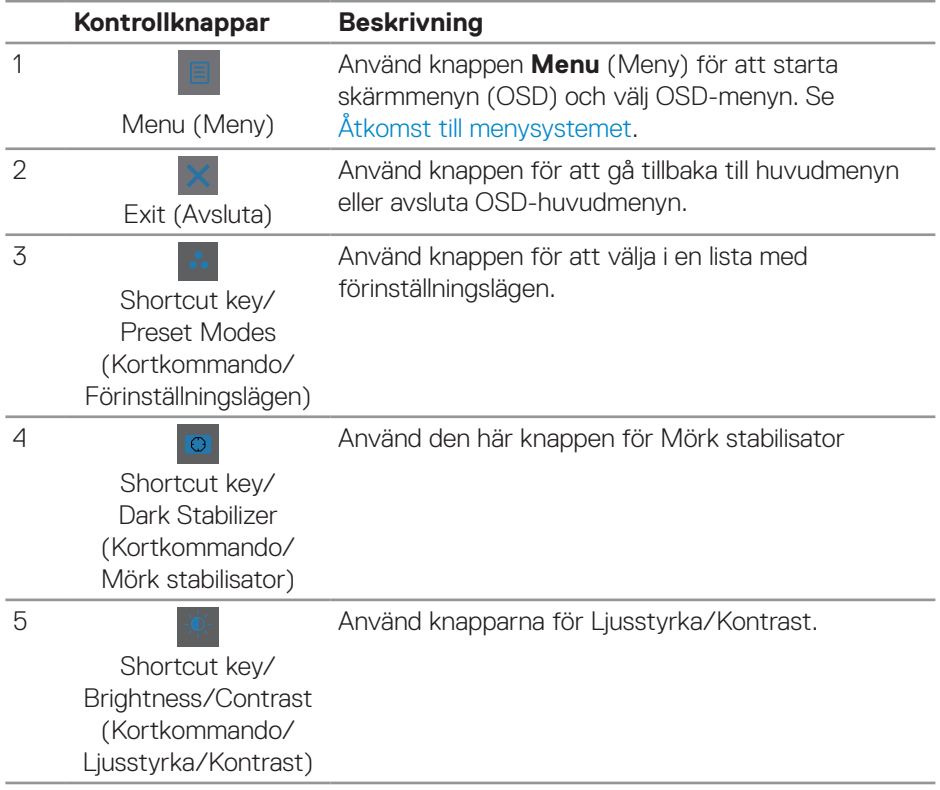

## <span id="page-43-0"></span>**Använda skärmmenyn (OSD)**

#### <span id="page-43-1"></span>**Åtkomst till menysystemet**

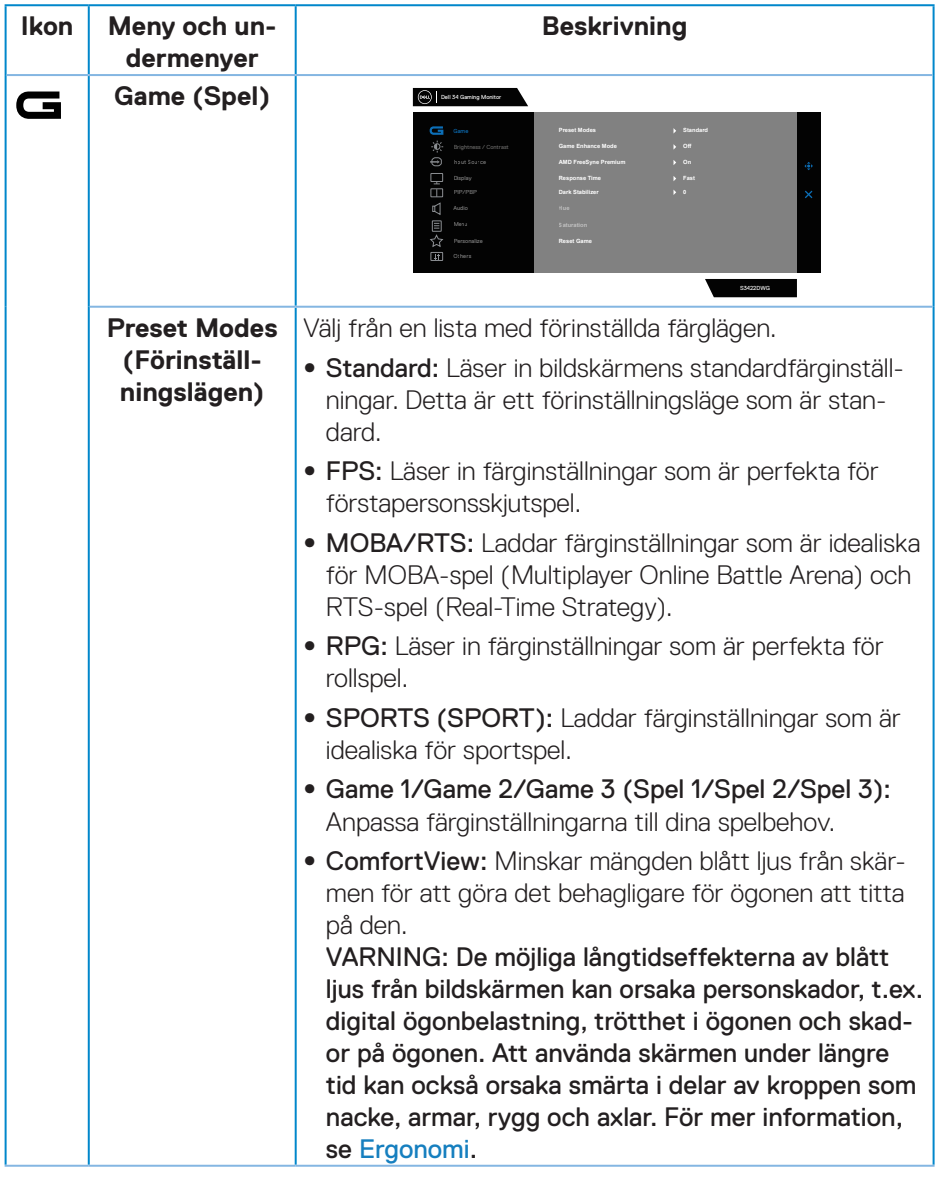

 $(\overline{DCL}$ 

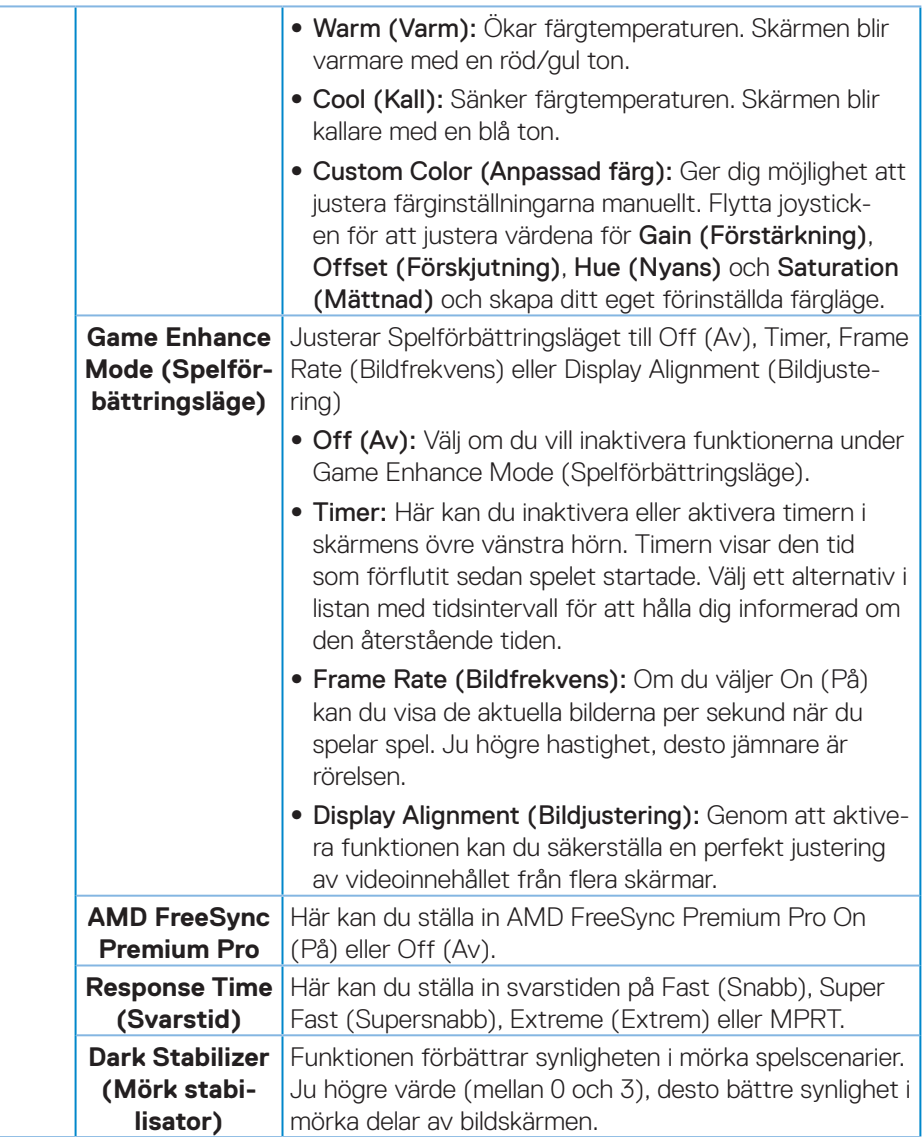

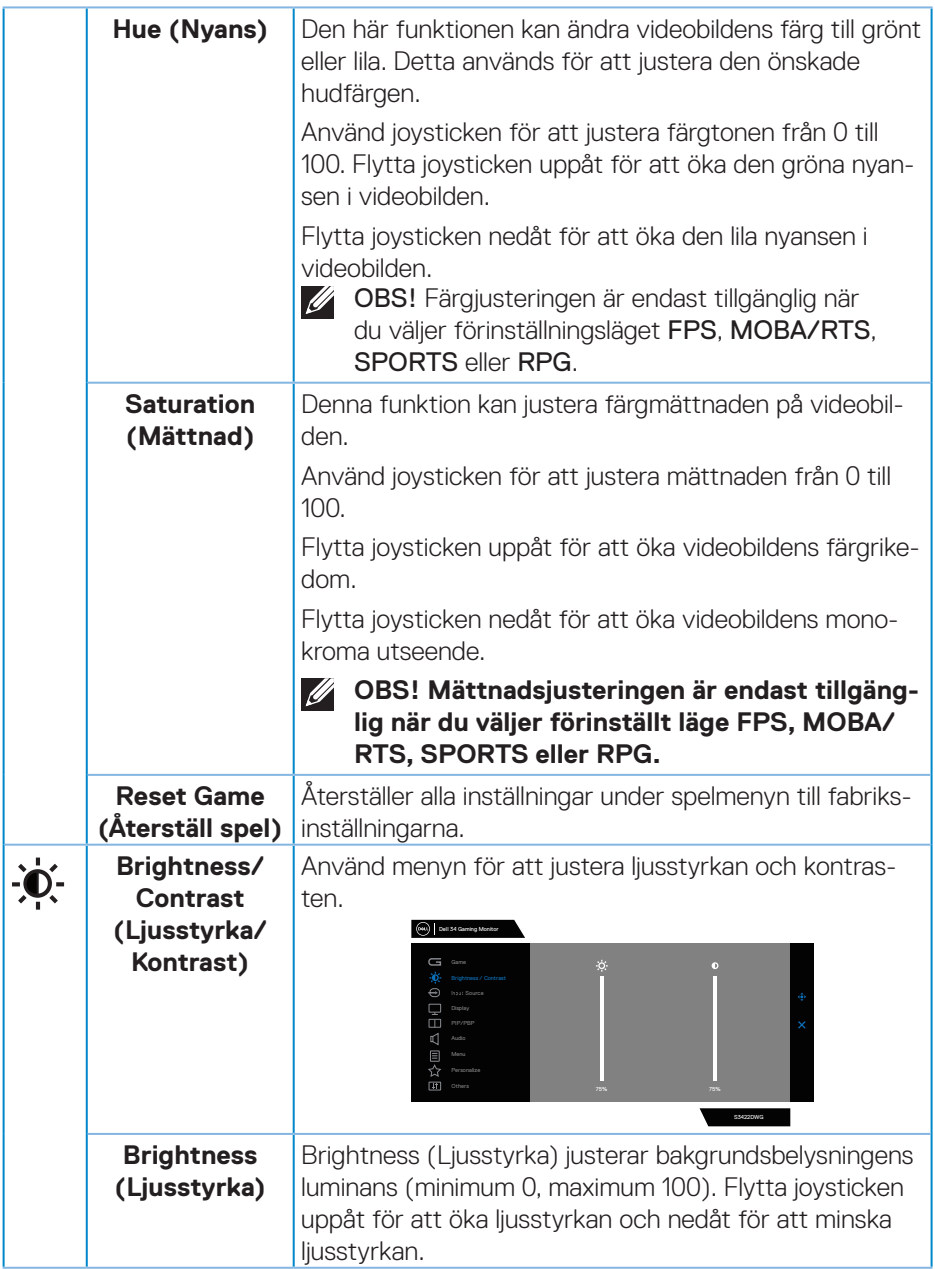

<span id="page-46-0"></span>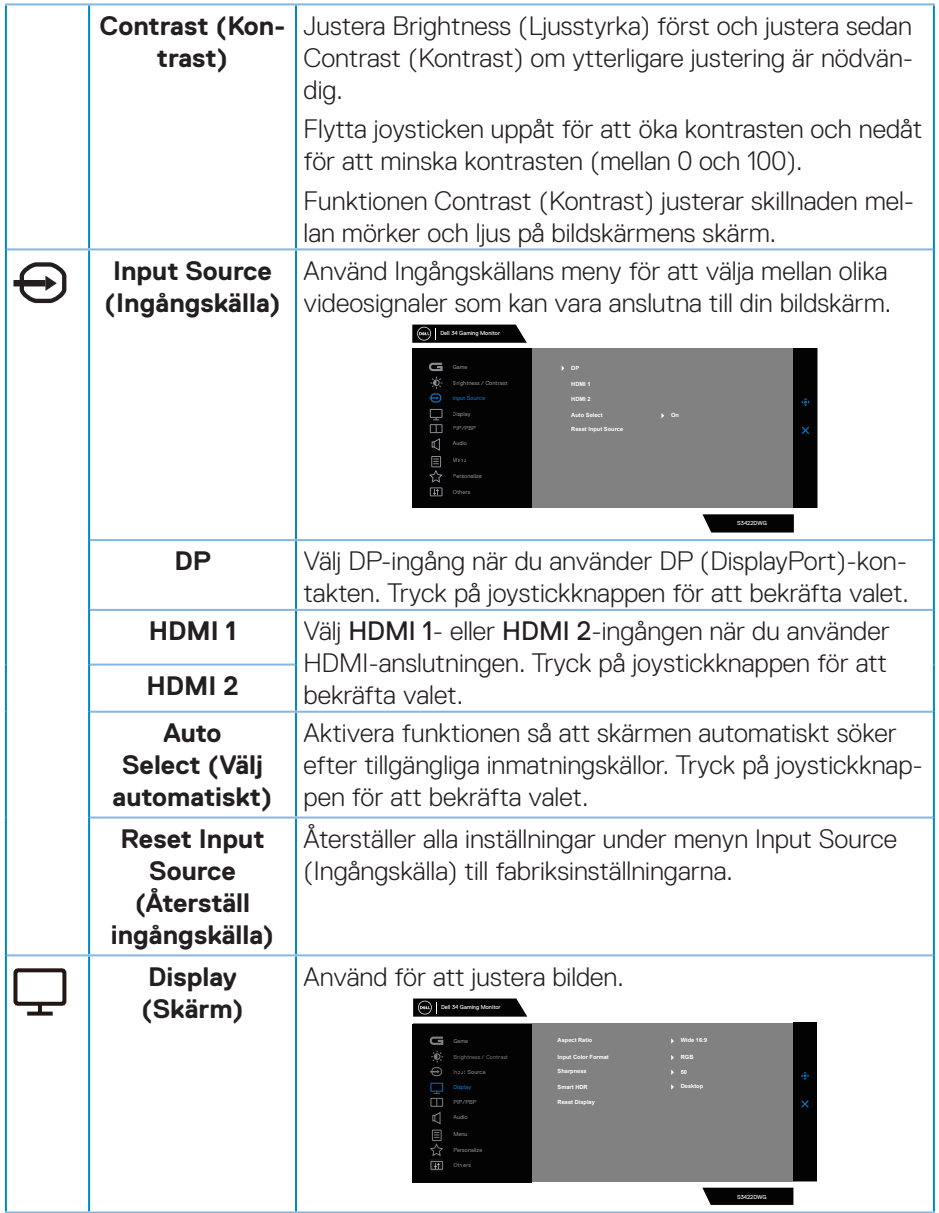

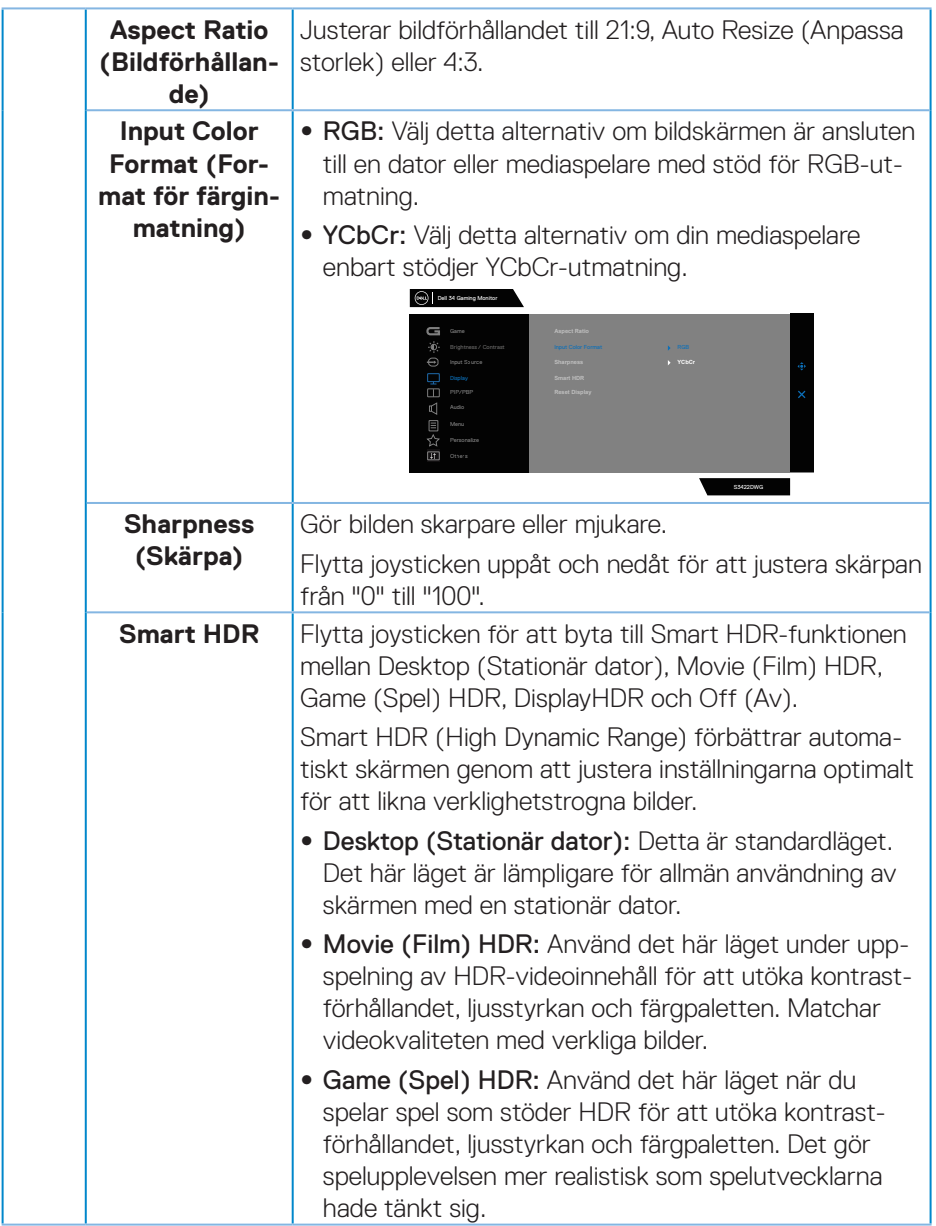

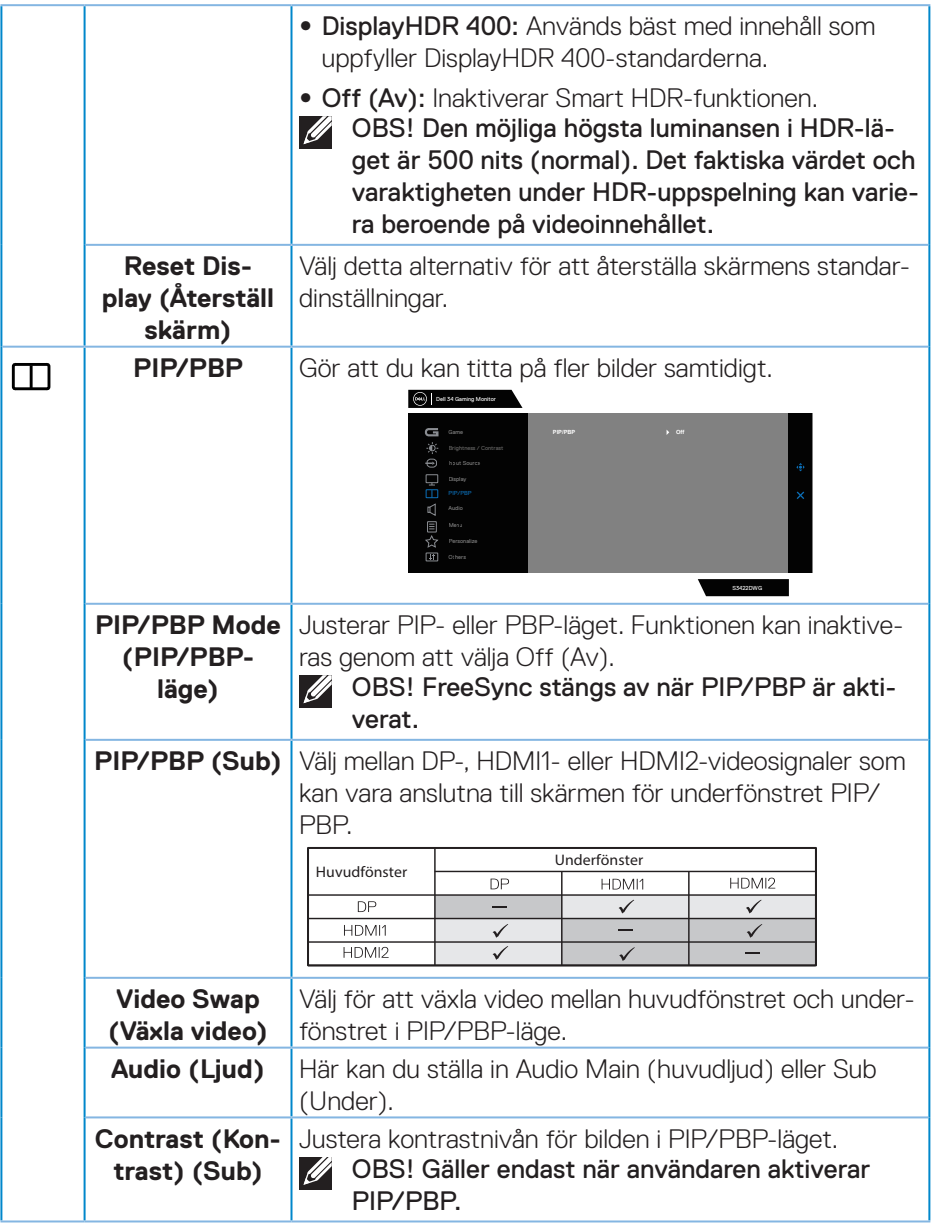

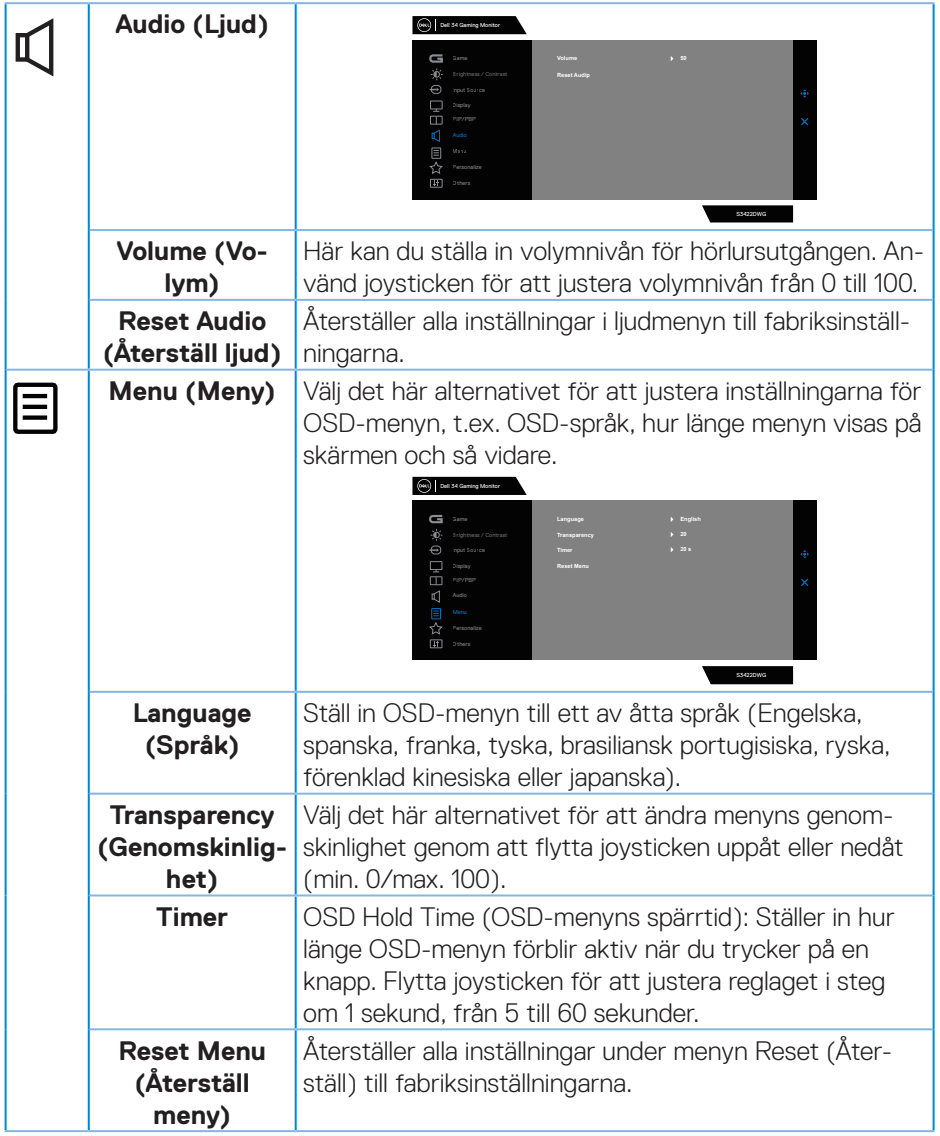

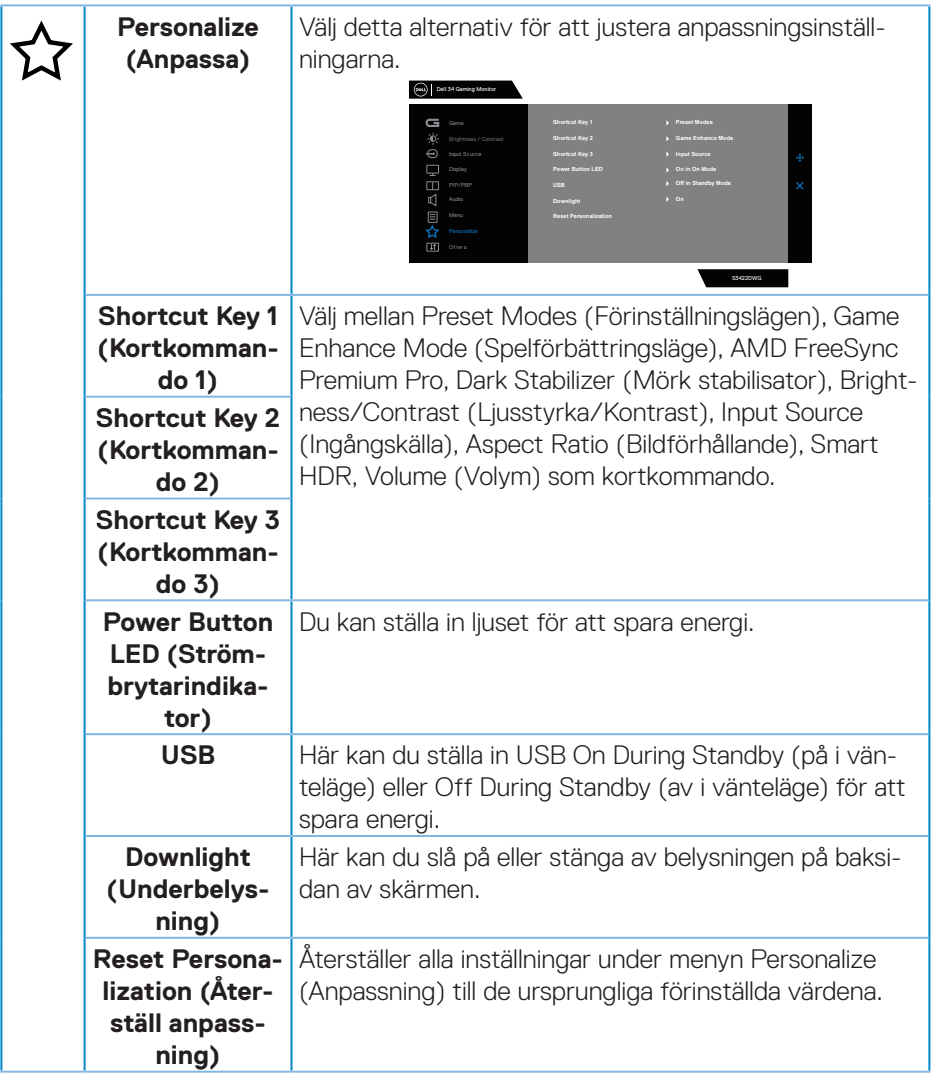

 $(\overline{DCL}$ 

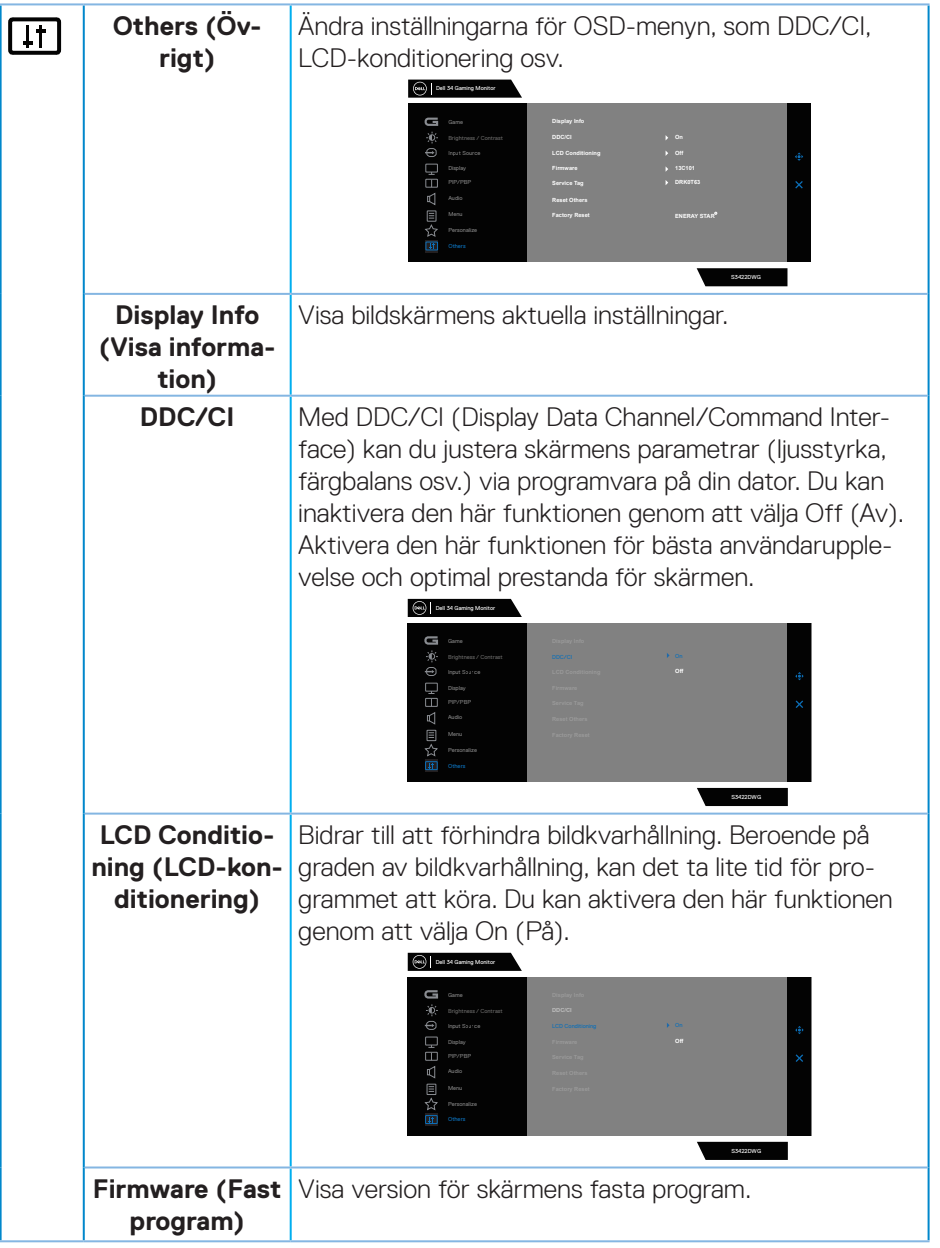

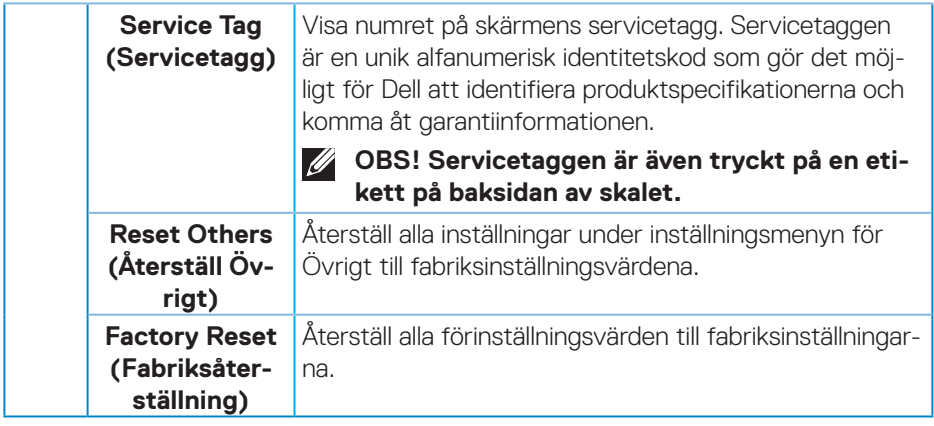

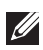

**OBS! Bildskärmen har en inbyggd funktion för att automatiskt kalibrera ljusstyrkan för att kompenserad för åldrande LED.**

#### <span id="page-53-0"></span>**OSD-varningsmeddelanden**

När bildskärmen inte stödjer ett speciellt upplösningsläge visas följande meddelande:

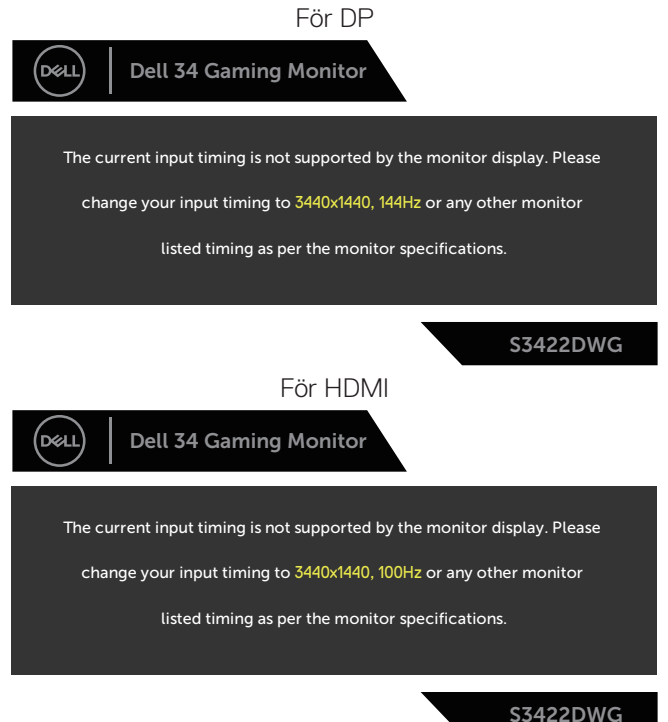

Detta betyder att bildskärmen inte kan synkronisera med signalen som kommer från datorn. Se [Bildskärmsspecifikationer](#page-14-1) för de horisontella och vertikala frekvensområden som är adresserbara av denna bildskärm. Rekommenderat läge är 3 440 x 1 440.

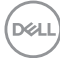

Innan **DDC/CI-**funktionen inaktiveras, visas följande meddelande:

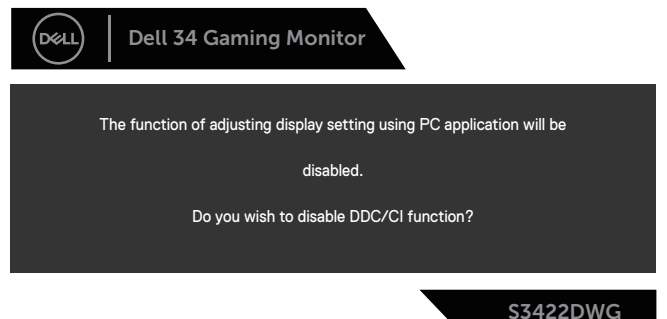

När bildskärmen övergår till **Standby Mode (Vänteläge)**, visas följande meddelande:

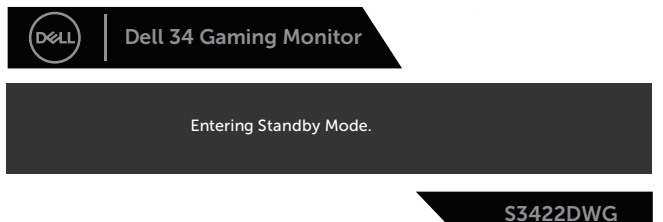

Om man trycker på någon annan knapp än strömknappen, visas följande meddelanden på den valda inmatningen:

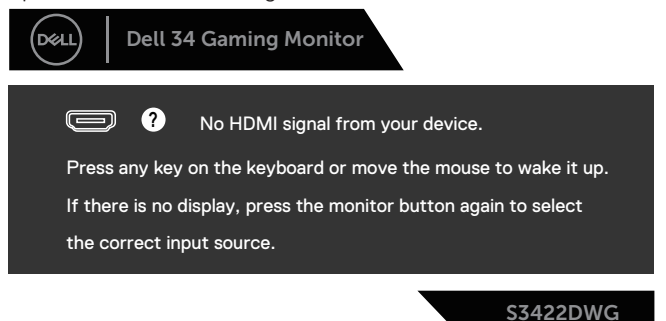

DEL

Om ingen HDMI- eller DP-kabel är ansluten, visas en flytande dialogruta som på bilden nedan. Bildskärmen övergår till vänteläget efter 4 minuter om den lämnas i detta läge.

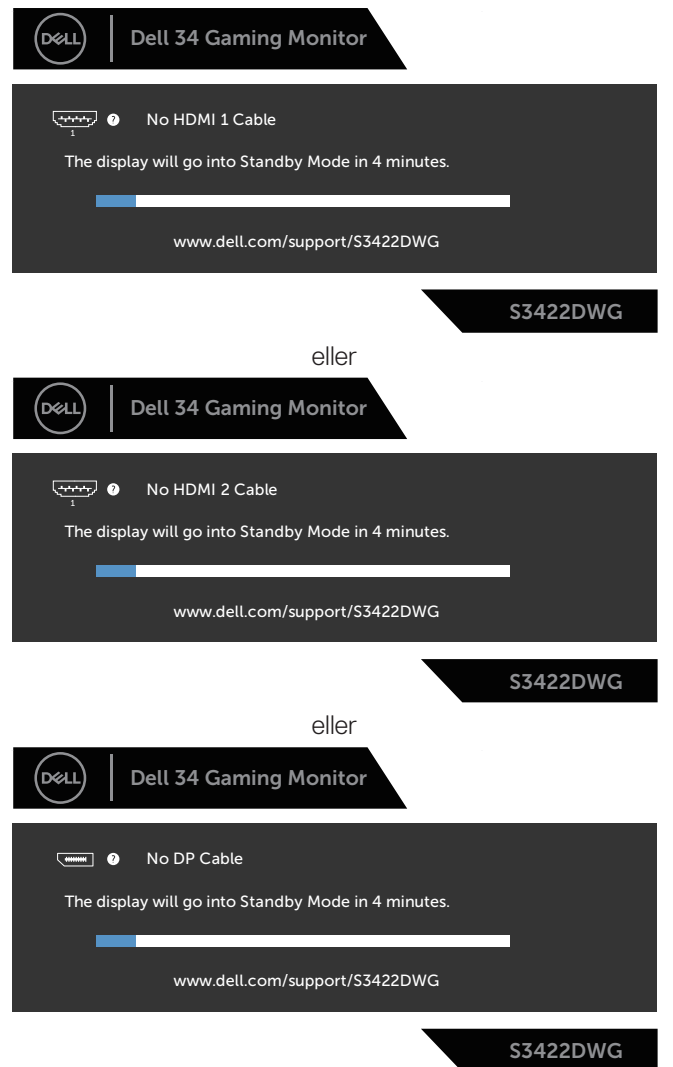

**D**&LI

När du väljer OSD-alternativ för fabriksåterställning i andra funktioner visas följande meddelande:

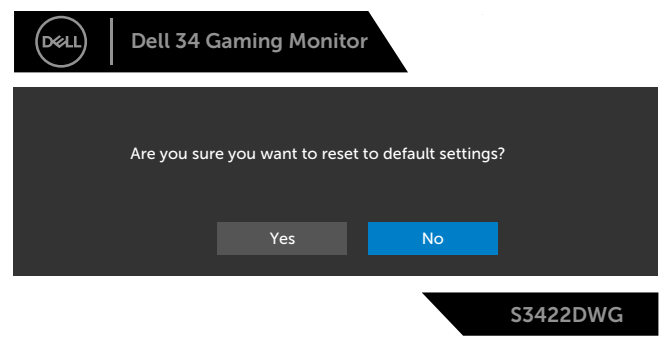

Se [Felsökning](#page-60-1) för mer information.

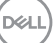

## <span id="page-57-0"></span>**Installera bildskärmen**

#### **Ställa in den maximala upplösningen**

Ställa in den maximala upplösningen för bildskärmen:

I Windows 7, Windows 8, Windows 8.1 och Windows 10:

- **1.** För Windows 8 och Windows 8.1 enbart, välj skrivbordsrutan för att ändra till klassiskt skrivbord.
- **2.** Högerklicka på skrivbordet, och klicka på **Screen Resolution (Skärmupplösning)**.
- **3.** Klicka på skärmupplösningens rullgardinsmeny och välj **3440 x 1440**.
- **4.** Klicka på **OK**.

Ser du inte **3440 x 1440** som ett alternativ, kan du behöva uppdatera grafikdrivrutinen. Beroende på vilken dator du har, ska du utföra någon av följande procedurer:

Har du en stationär eller bärbar Dell-dator:

• Gå till **[www.dell.com/support](http://www.dell.com/support)**, öppna datorns servicetagg och ladda ned den senaste drivrutinen för ditt grafikkort.

Använder du någon annan dator än Dell (bärbar eller stationär):

- Gå till supportwebbplatsen för din dator och ladda ned den senaste grafikdrivrutinen.
- Gå till webbplatsen för grafikkortet och ladda ned de senaste grafikdrivrutinerna.

#### **Har du en stationär eller bärbar Dell-dator med Internetanslutning**

- Gå till **www.dell.com/support**, öppna servicetaggen och ladda ned den senaste drivrutinen för ditt grafikkort.
- **5.** När drivrutinerna för grafikadaptern har installerats ska du försöka ställa in upplösningen på **3440 x 1440** igen.
- **OBS! Kan du inte ställa in upplösningen på 3440 x 1440, kontakta Dell för att förhöra dig om en grafikadapter som stödjer dessa upplösningar.**

#### <span id="page-58-0"></span>**Om du inte har någon stationär eller bärbar Dell-dator eller grafikkort från Dell**

I Windows 7, Windows 8, Windows 8.1 och Windows 10:

- **1.** För Windows 8 och Windows 8.1 enbart, välj skrivbordsrutan för att ändra till klassiskt skrivbord.
- **2.** Högerklicka på skrivbordet och klicka på **Perzonalization (Anpassning)**.
- **3.** Klicka på **Change Display Settings (Ändra skärminställningar)**.
- **4.** Klicka på **Advanced Settings (Avancerade inställningar)**.
- **5.** Identifiera grafikstyrenhetens leverantör från beskrivningen överst på fönstret (t.ex. NVIDIA, ATI, Intel osv.).
- **6.** Se grafikkortsleverantörens webbplats för uppdaterad drivrutin (t.ex. **[www.ATI.com](http://www.ATI.com)** ELLER **[www.AMD.com](http://www.NVIDIA.com)**).
- **7.** När drivrutinerna för grafikadaptern har installerats ska du försöka ställa in upplösningen på **3440 x 1440** igen.

DØLI

### <span id="page-59-0"></span>**Använda lutning och vertikal förlängning**

**OBS! Dessa värden är tillämpliga på stativet som levererades med bildskärmen. För att ställa upp med ett annat stativ, se dokumentationen som medföljer det stativet.**

#### **Lutningsförlängning**

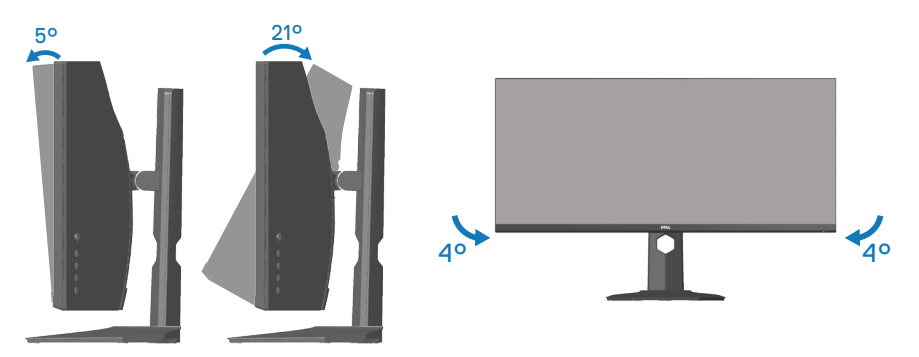

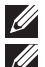

**OBS! Stativet tas bort när bildskärmen levereras från fabriken.**

**OBS! Bildskärmens lutningsvinkel är mellan -4° och +4°, och tillåter inte roteringsrörelser.**

#### **Vertikal förlängning**

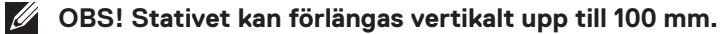

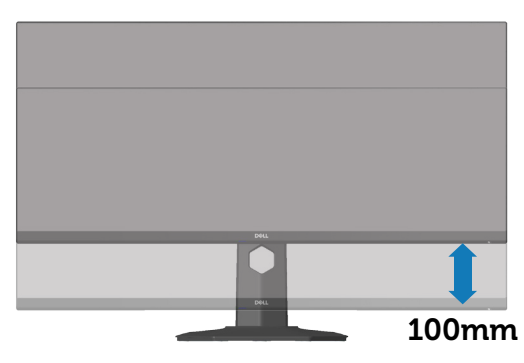

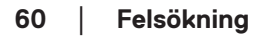

**D**ELI

## <span id="page-60-1"></span><span id="page-60-0"></span>**Felsökning**

**VARNING: Innan du påbörjar någon av procedurerna i detta avsnitt, följ**  [Säkerhetsanvisningar](#page-68-1)**.**

## **Self-Test (Självtest)**

Bildskärmen har en självtestfunktion som ger dig möjlighet att kontrollera om bildskärmen fungerar som den ska. Om bildskärmen och datorn är rätt anslutna, men bildskärmens skärm förblir svart, kör då bildskärmens självtest genom att utföra följande steg:

- **1.** Stäng av både datorn och bildskärmen.
- **2.** Koppla ifrån alla videokablar från bildskärmen. På så vis behöver datorn inte blandas in.
- **3.** Starta bildskärmen.

Om bildskärmen fungerar som den ska, så identifierar den at det inte finns någon signal och något av följande meddelanden visas. Under självtestläget förblir strömindikatorn vitt.

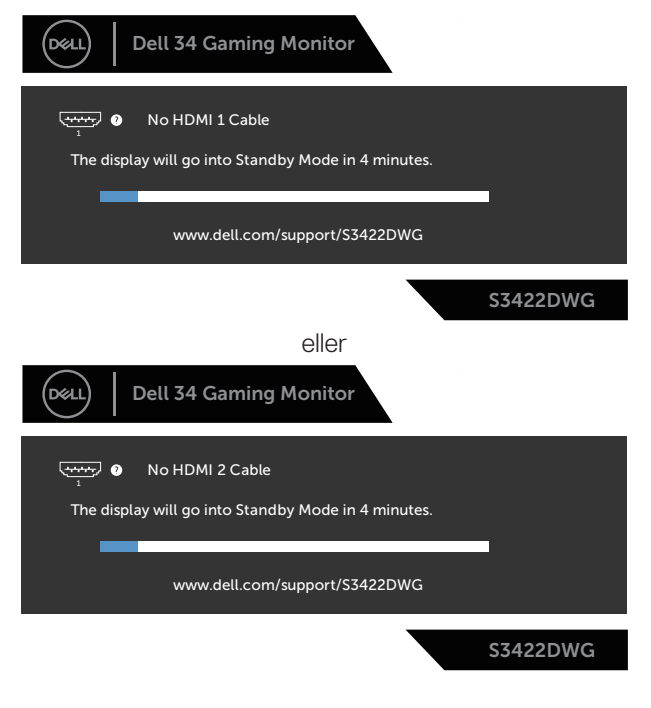

DØLI

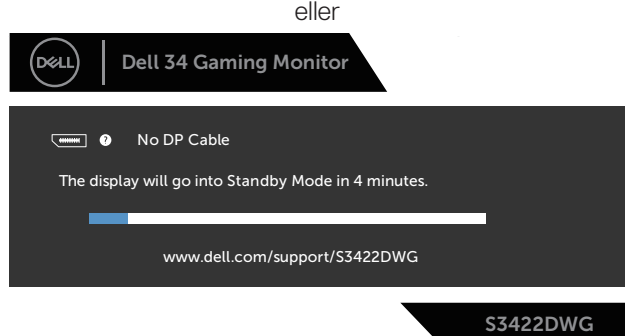

- **OBS! Denna ruta visas också under normal drift, om videokabeln är frånkopplad eller skadad.**
	- **4.** Stäng av bildskärmen och anslut videokabeln igen, starta därefter datorn och bildskärmen.

Om bildskärmen förblir svart när kablarna har anslutits igen, kontrollera videostyrenheten och datorn.

**D**ELI

## <span id="page-62-0"></span>**Inbyggd diagnostik**

Bildskärmen har ett inbyggt diagnostiskt verktyg som hjälper dig att avgöra om något problem du har med skärmen är ett inneboende problem med bildskärmen eller med datorn och videokortet.

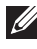

#### **OBS! Du kan bara köra den inbyggda diagnostiken när videokabeln är utdragen och bildskärmen är i självtestläge.**

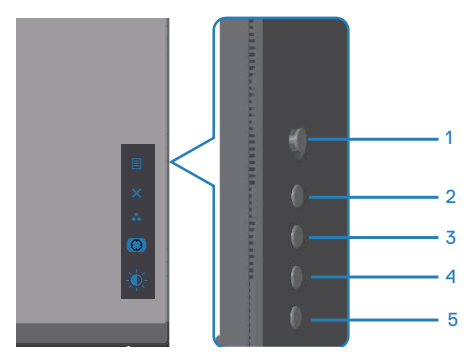

Köra den inbyggda diagnostiken:

- **1.** Se till att skärmen är ren (inga dammpartiklar på skärmens yta).
- **2.** Dra ut videokabeln/-kablarna på datorns eller bildskärmens baksida. Bildskärmen går över till självtestläget.
- **3.** Håll knappen Exit (Avsluta) (knapp 5) intryckt i fyra (4) sekunder för att öppna OSD:ns lås-/upplåsningsmeny.

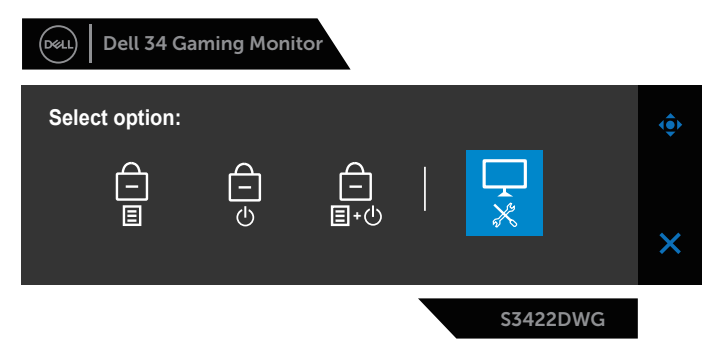

**D**<sup></sup>

<span id="page-63-0"></span>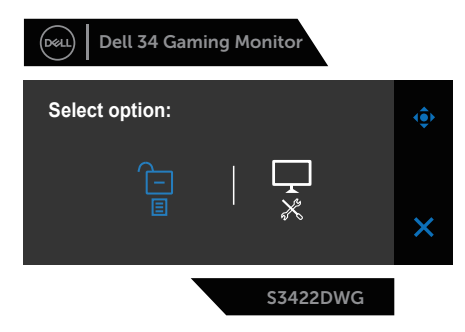

- **4.** Välj -ikonen för att köra den inbyggda diagnostiken.
- **5.** Undersök försiktigt om något är onormalt med skärmen.
- **6.** Tryck på höger knapp (knapp 1) på baksidan igen. Färgen på skärmen ändras till grå.
- **7.** Undersök om något är onormalt med skärmen.
- **8.** Upprepa steg 6 och 7 för att inspektera visningen på skärmar i rött, grönt, blått, svart, vitt och textmönster.

Testet är klart när textmönsterskärmen visas. För att avsluta trycker du på uppknappen (knapp 1) igen.

Hittas inget onormal med skärmen när du använder det inbyggda diagnostiska verktyget, så fungerar skärmen som den ska. Kontrollera videokortet och datorn.

## **Vanliga problem**

Följande tabell innehåller allmän information om vanliga bildskärmsproblem som du kan stöta på, och möjliga lösningar:

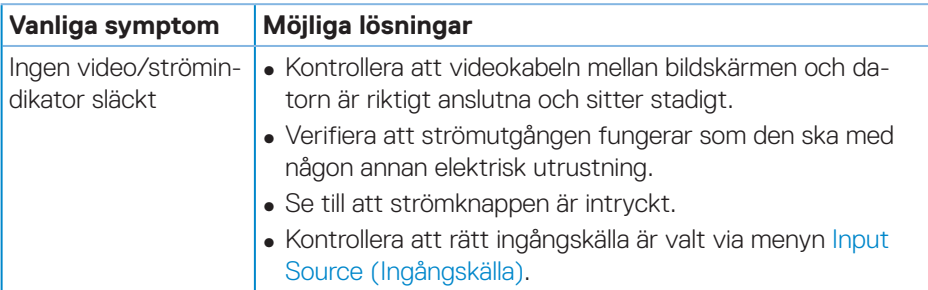

**DGL** 

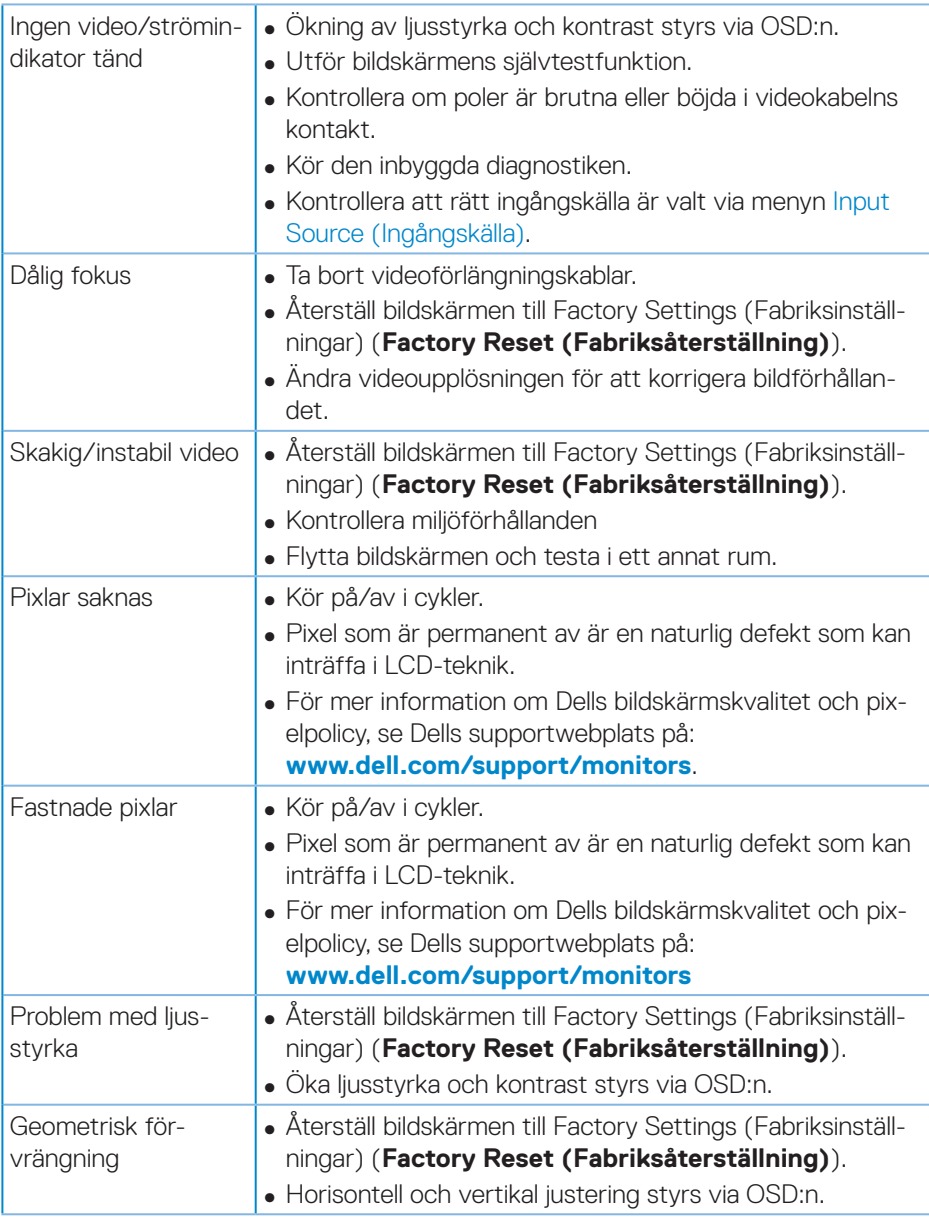

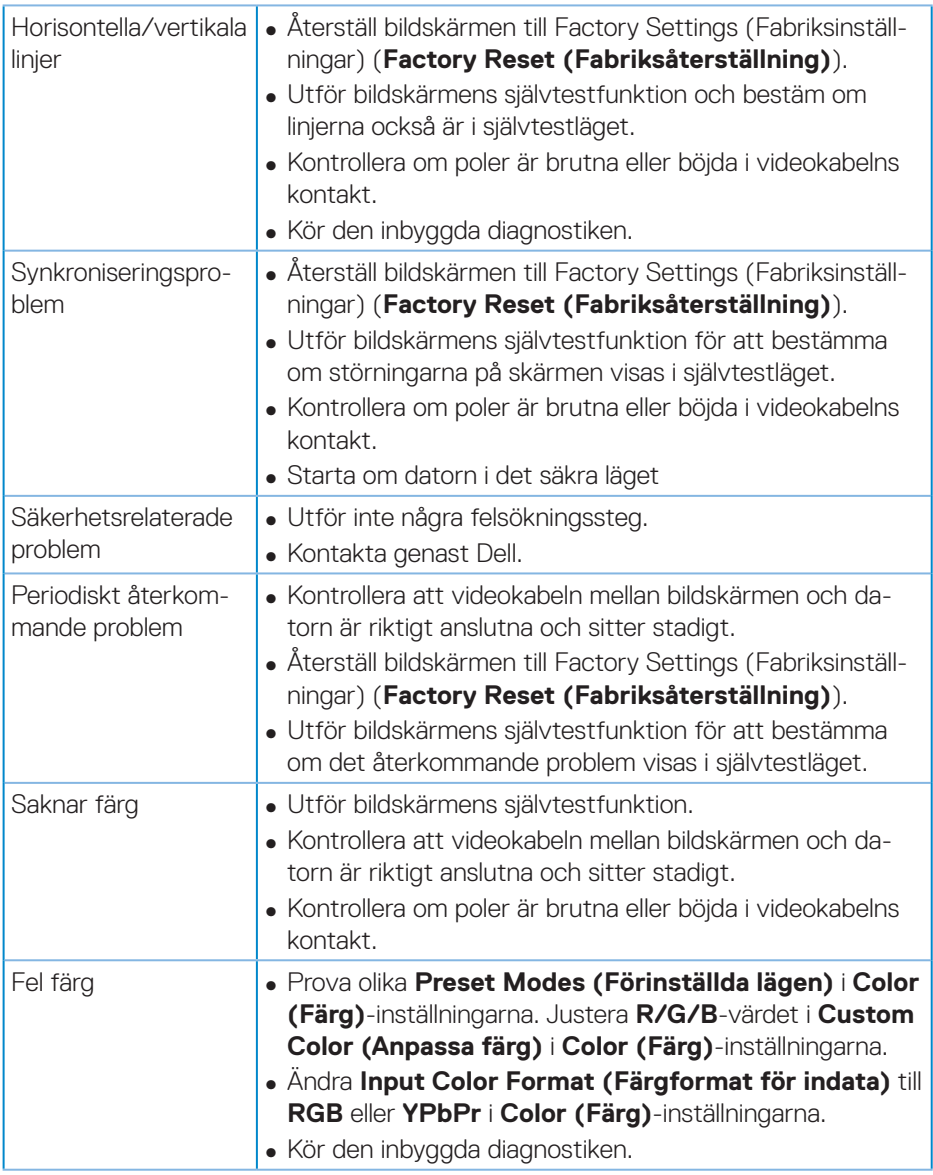

 $(\overline{DCL}$ 

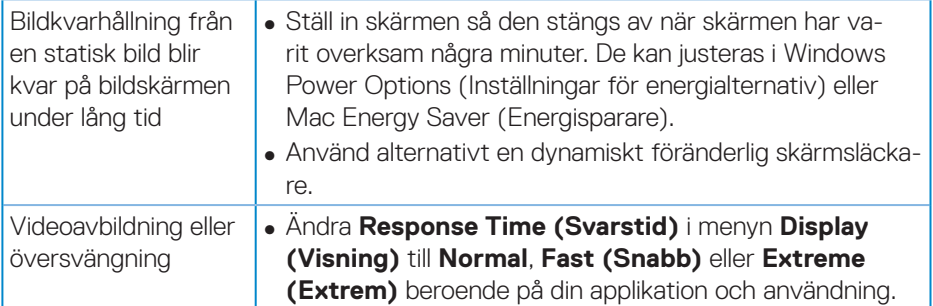

## <span id="page-67-0"></span>**Produktspecifika problem**

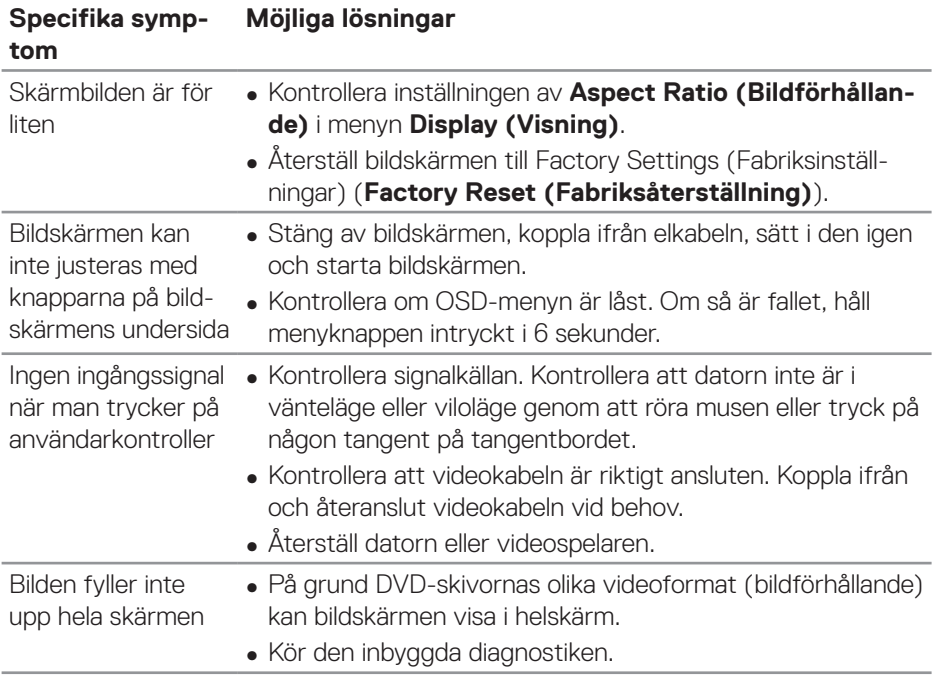

 $(\overline{DCL}$ 

## <span id="page-68-0"></span>**Bilaga**

### <span id="page-68-1"></span>**Säkerhetsanvisningar**

**VARNING: Att använda andra kontroller justeringar eller procedurer än de som specificeras i detta dokument kan leda till exponering för elektriska stötar, elolyckor och/eller mekaniska risker.**

För information om säkerhetsanvisningar, se **Information om säkerhet och gällande föreskrifter (SERI - Safety Environment and Regulatory Information)**.

## **FCC-meddelanden (enbart USA) och andra gällande föreskrifter**

För FCC-meddelanden och andra gällande föreskrifter, se webbplatsen för regelefterlevnad på **[www.dell.com/regulatory\\_compliance](http://www.dell.com/regulatory_compliance)**

Följ dessa säkerhetsanvisningar för bästa prestanda och lång livslängd för bildskärmen:

- **1.** Eluttaget ska installeras nära utrustningen och vara lätt att komma åt.
- **2.** Utrustningen kan monteras på väggen eller taket i horisontellt läge.
- **3.** Bildskärmen har en jordad kontakt med tre poler, den tredje polen är en jordad pol.
- **4.** Använd inte denna produkt nära vatten.
- **5.** Läs noga igenom dessa instruktioner. Spara detta dokument för senare tillfällen. Följ alla varningar och instruktioner som är angivna på produkten.
- **6.** För högt ljudtryck från öronsnäckor och hörlurar kan orsaka nedsatt hörsel. Ställer man in equalizern på maximum, ökas öronsnäckornas och hörlurarnas utspänning och därmed ljudtrycksnivån.

DØLI

### <span id="page-69-1"></span><span id="page-69-0"></span>**Kontakta Dell**

**För kunder utanför USA, ring 800-WWW-DELL (800-999-3355).**

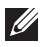

**OBS! Har du inte en aktiv Internetanslutning, kan du hitta kontaktinformation på ditt inköpskvitto, följesedel, faktura eller Dells produktkatalog.**

Dell tillhandahåller olika Internet- och telefonbaserade support- och servicealternativ. Tillgängligheten varierar för olika länder och produkter, och vissa tjänster kanske inte finns där du bor.

För innehåll för webbaserad bildskärmssupport:

**1.** Besök **www.dell.com/support/monitors**

För att kontakta Dell för försäljning, teknisk support eller kundtjänstfrågor:

- **1.** Besök **www.dell.com/support**
- **2.** Verifiera ditt land eller region i rullgardinsmenyn **Choose A Country/Region (Välj land/region)** längst ner på sidan.
- **3.** Klicka på **Contact Us (Kontakta oss)** till vänster på sidan.
- **4.** Välj en service- eller supportlänk beroende på vad du behöver.
- **5.** Välj en metod för att kontakta Dell som passar dig.

**EU:s produktdatabas för energimärkning och produktinformationsblad**

#### **S3422DWG: https://eprel.ec.europa.eu/qr/463492**

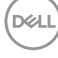

## <span id="page-70-0"></span>**Stabilitetsrisk.**

Produkten kan falla, orsaka allvarliga personskador eller dödsfall. För att förhindra personskador ska produkten fästas ordentligt i golvet/på väggen i enlighet med monteringsanvisningarna.

Produkten kan falla, orsaka allvarliga personskador eller dödsfall. Många personskador, speciellt på barn, kan förhindras genom att vidta enkla åtgärder som:

Använd ALLTID skåpen eller stativen eller monteringsmetoder som rekommenderas av tillverkaren av produktsatsen.

Använd ALLTID möbler som kan ge säkert stöd åt produkten.

Se ALLTID till att produkten inte hänger utanför kanten på stödmöbeln.

Lär ALLTID barn om farorna med att klättra på möbler för att nå produkten eller reglagen.

Dra ALLTID sladdar och kablar som är anslutna till produkten så att man inte kan snubbla över, dra eller ta tag i dem.

Placera ALDRIG produkten på en ostadig plats.

Placera ALDRIG produkten på höga möbler (exempelvis skåp eller bokhyllor) utan att förankra både möbeln och produkten med ett lämpligt stöd.

Placera ALDRIG produkten på tyg eller andra material som kan placeras mellan produkten och möbeln den står på.

Placera ALDRIG föremål som kan locka barn att klättra, exempelvis leksaker och fjärrkontroller, ovanpå produkten eller möbeln som den står på.

Om den befintliga produkten ska förvaras eller flyttas gäller samma som ovan.

DØL